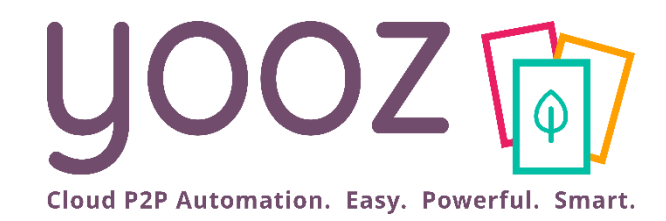

# Yooz Rising Training -Business Edition

Approving a document on your laptop and your smartphone

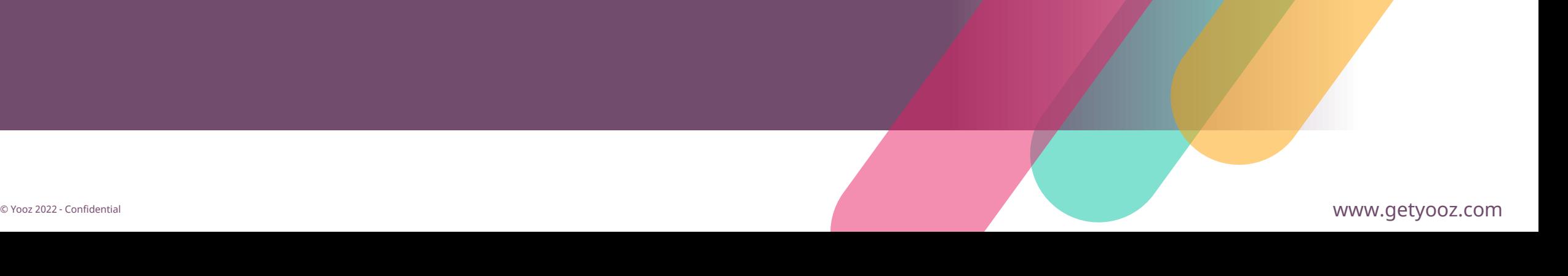

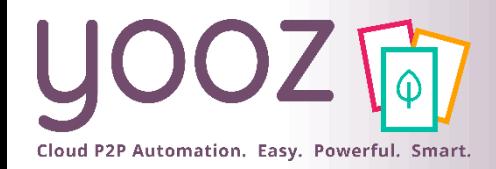

# Objective and duration of the training

#### ■ Objective of the training

- Learn how to Approve documents in Yooz Rising on your laptop and on your smartphone.
- Prerequisites
	- None.
- Targeted audience
	- This training is for Users with the Approver Role.
- Duration
	- 30-minutes.

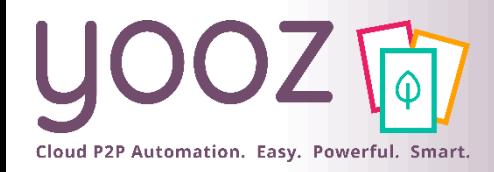

# Training plan

#### ■ Introduction

- AP Process in Yooz Rising
- Yooz Rising
- How to access on your laptop
- Your User Interface
	- Main screen top bar
	- My profile Settings
- How to Approve a document

#### ■ How to Search a document

- Yooz Rising on your smartphone
	- Create a Home screen icon on your smartphone
	- Navigate the Yooz Rising interface
	- Approve, Reject and Forward

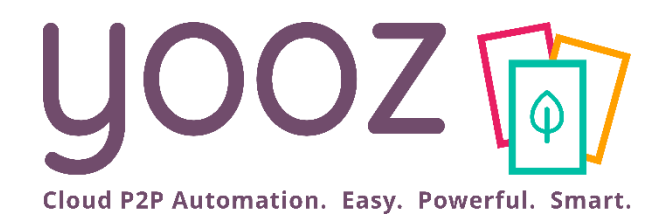

# Introduction

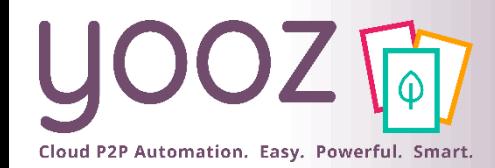

## Yooz Automates your AP process

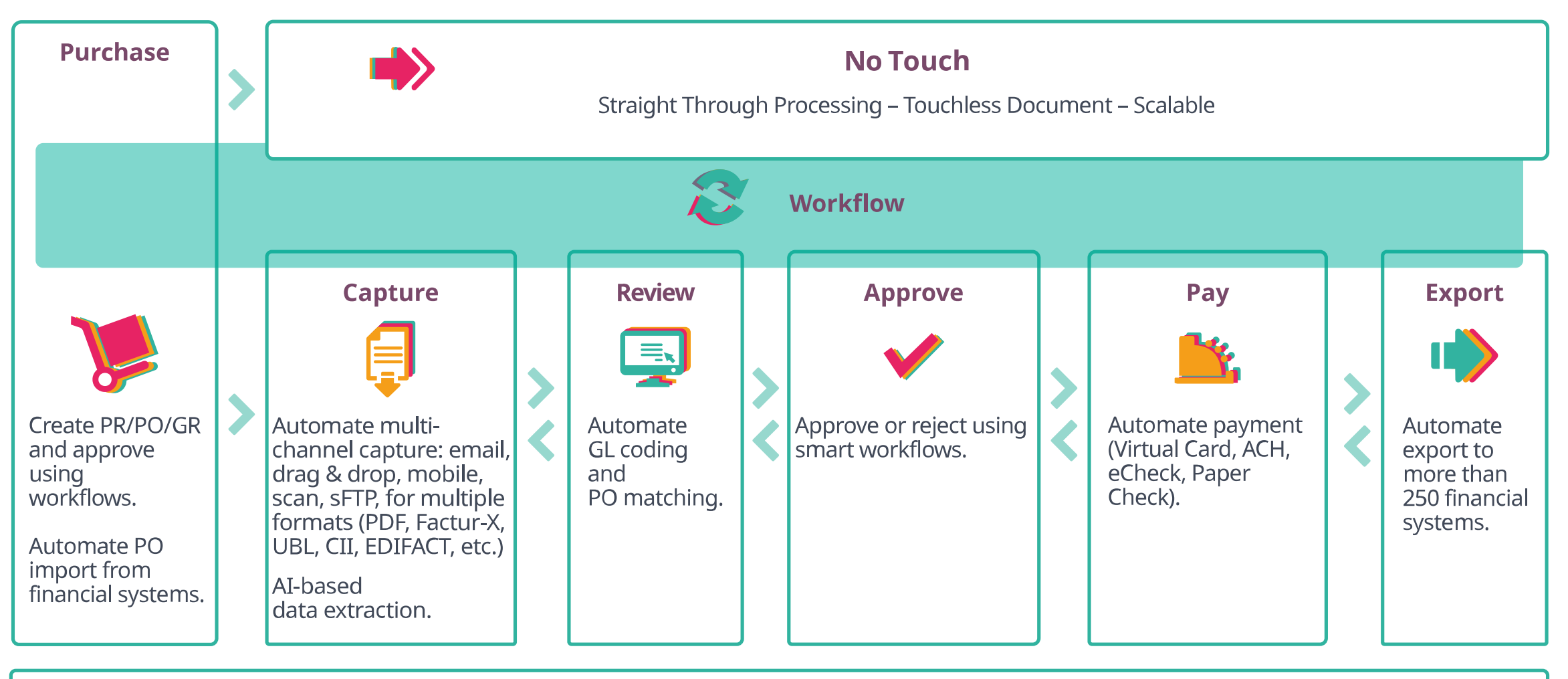

Archive - Search - Monitor - Optimize - Audit - Secure

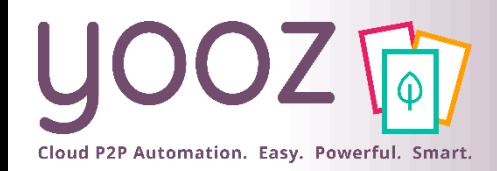

# Welcome to Yooz Rising application!

#### ■ Yooz is a cloud software

- $\blacksquare$  Any operating system
- Any web browser
- Any computer
- Access is granted by your administrator
- Welcome e-mail sent to all users
- Check your spam folder
- Forgotten password link Reset it in case of problem: here is our Help Center article to help you: [https://help.getyooz.com/en/articles/35431](https://help.getyooz.com/en/articles/3543190-i-forgot-my-password-how-to-reset-it) 90-i-forgot-my-password-how-to-reset-it
- Password needs to be changed after first login
- Use your web browser password manager

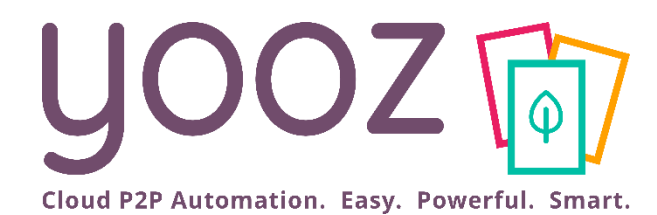

# How to access on your laptop

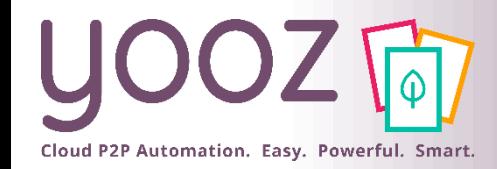

## First login

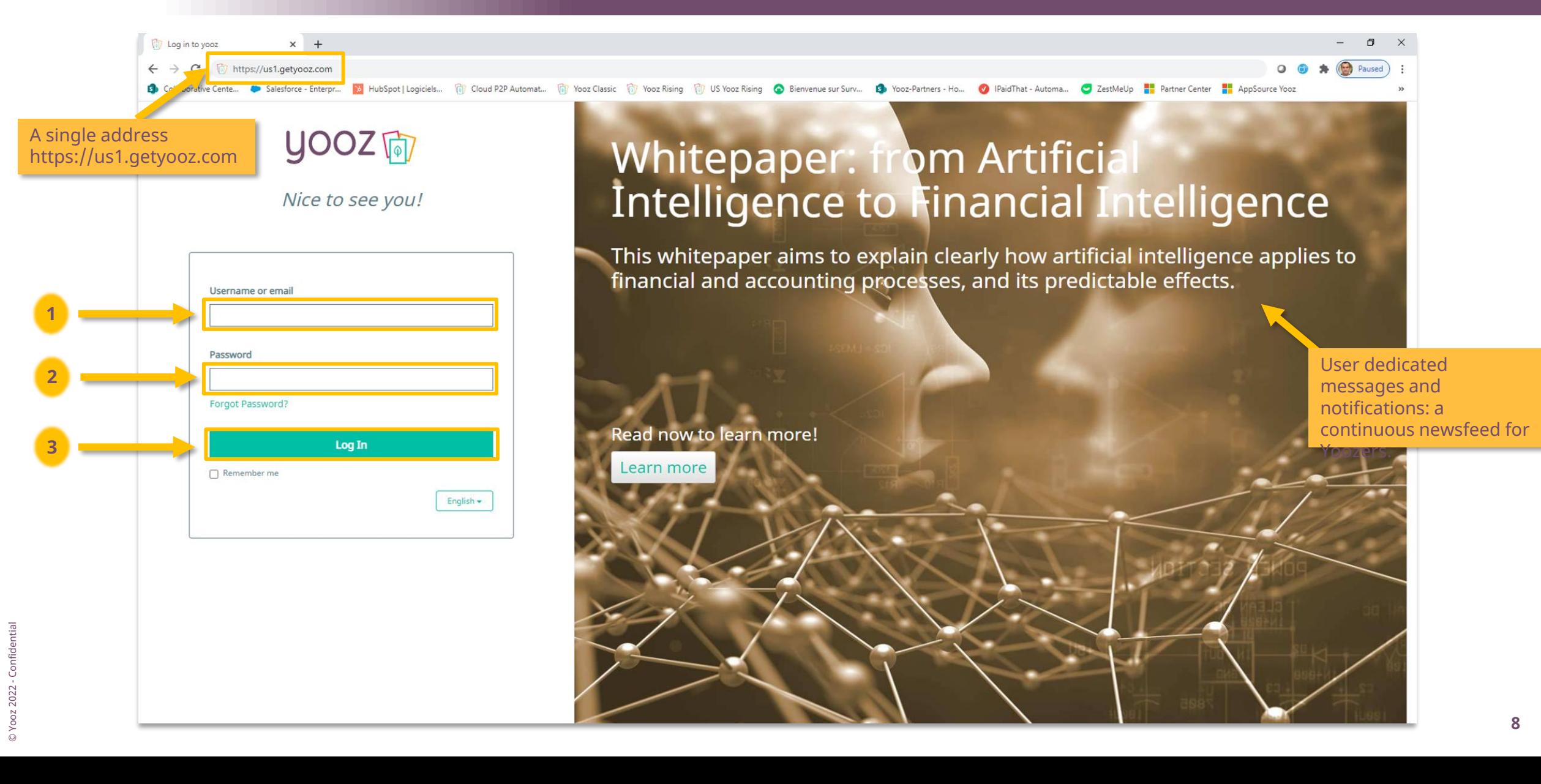

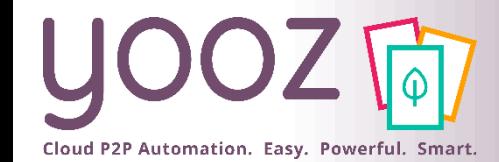

### Or login on our web site

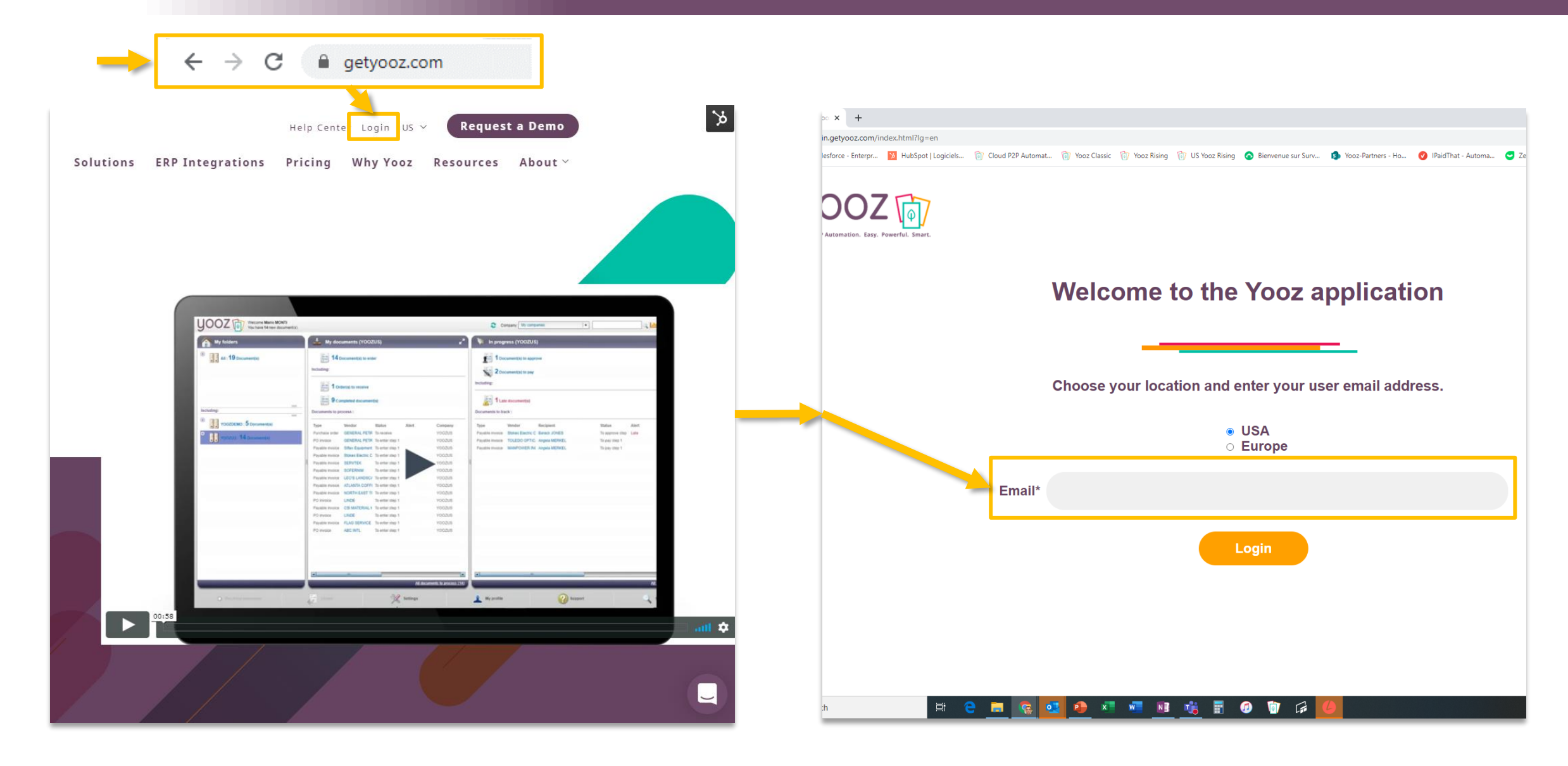

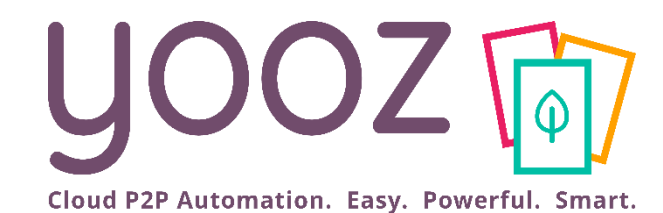

# Your User interface

### Main Screen – Top bar (depending on your User rights) 1/3

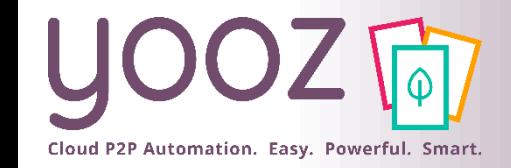

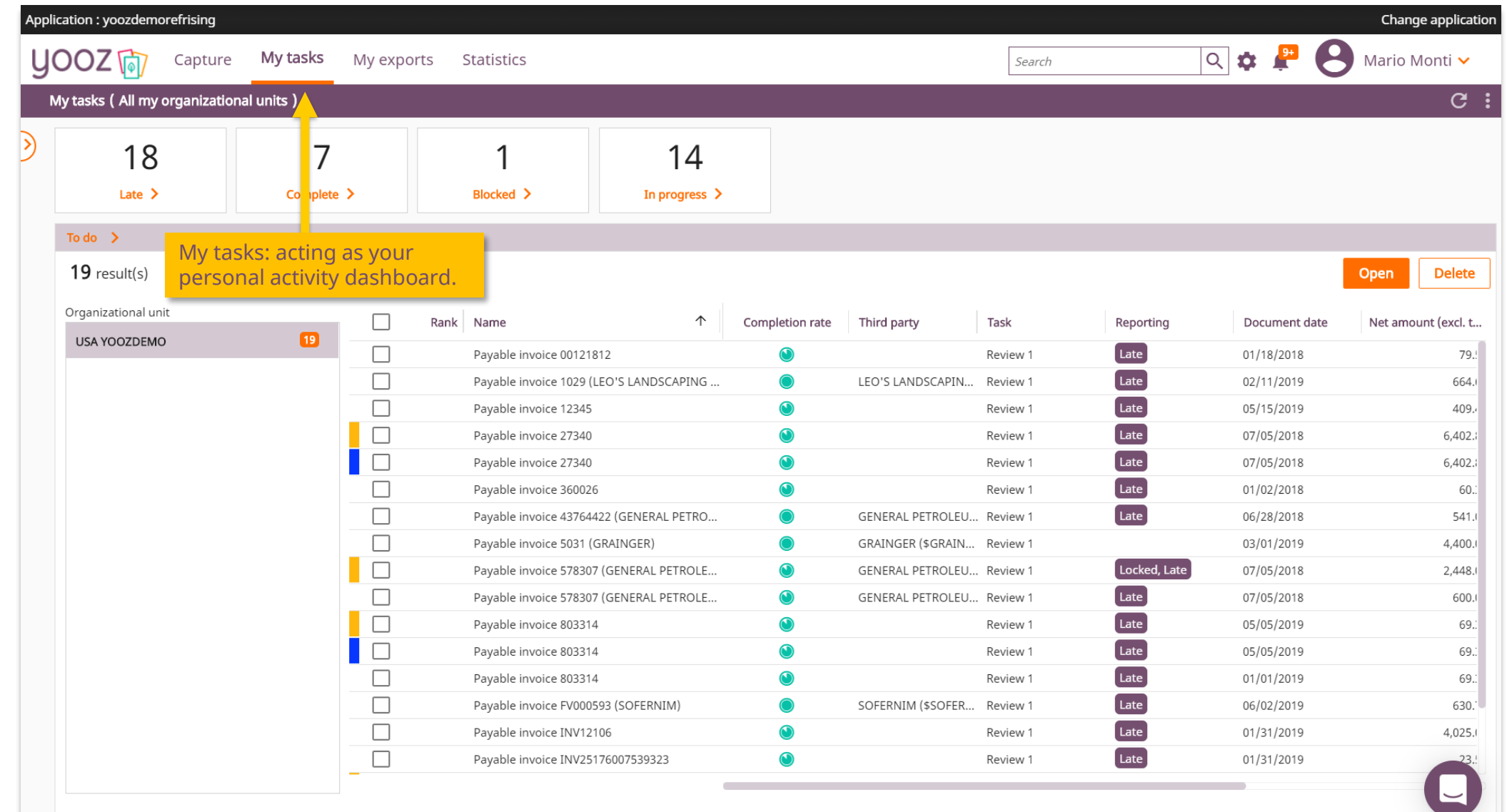

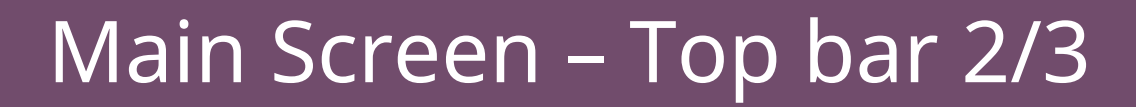

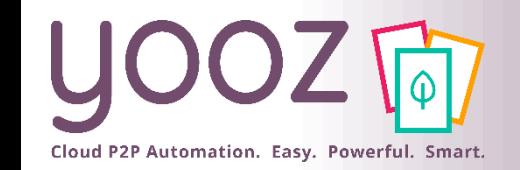

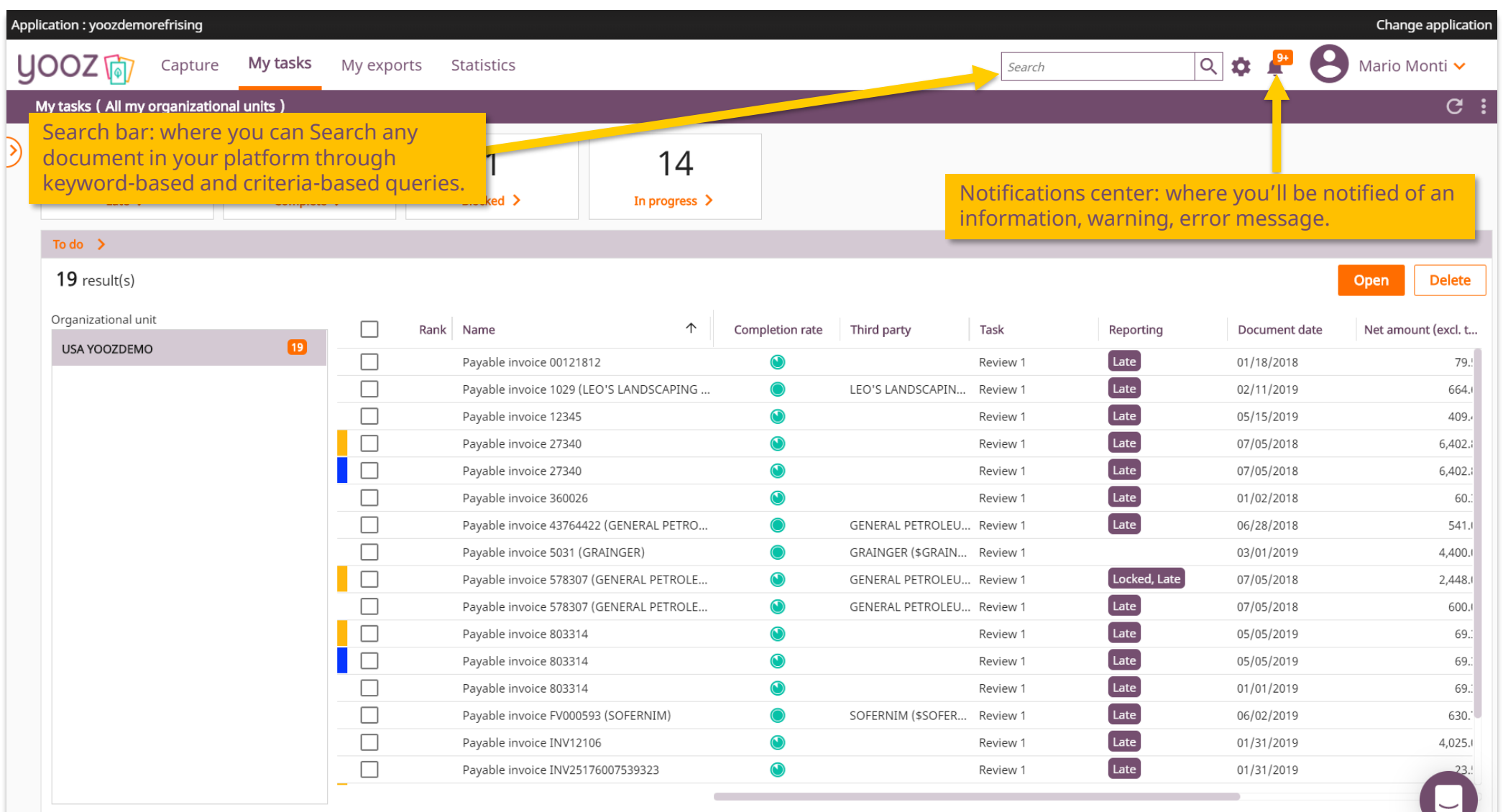

### Main screen – Top bar 3/3 My profile - Embedded User assistance tools

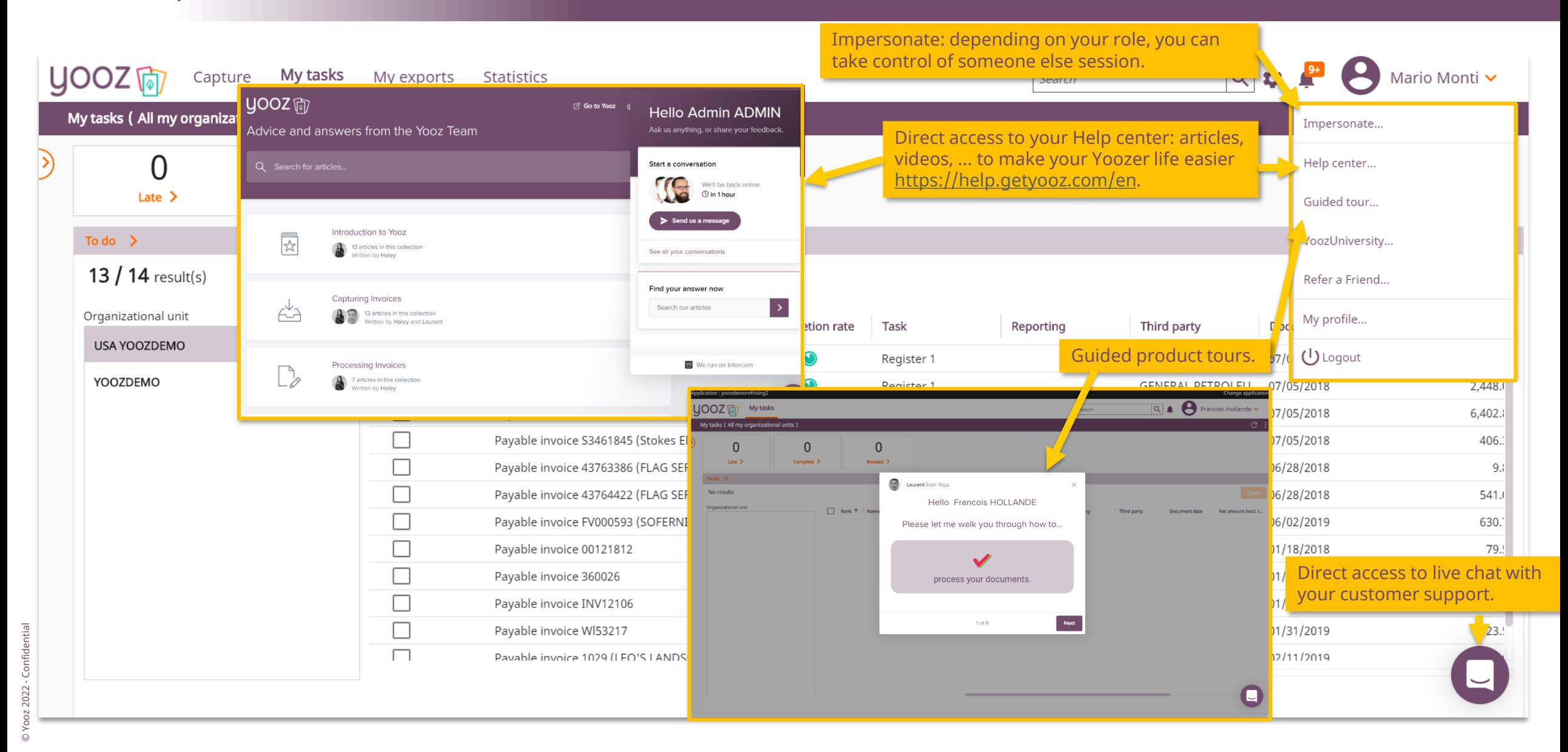

Cloud P2P Automation. Easy. Powerful. Smart.

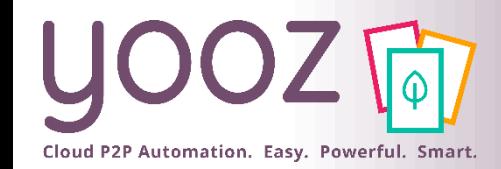

## My profile settings 1/4

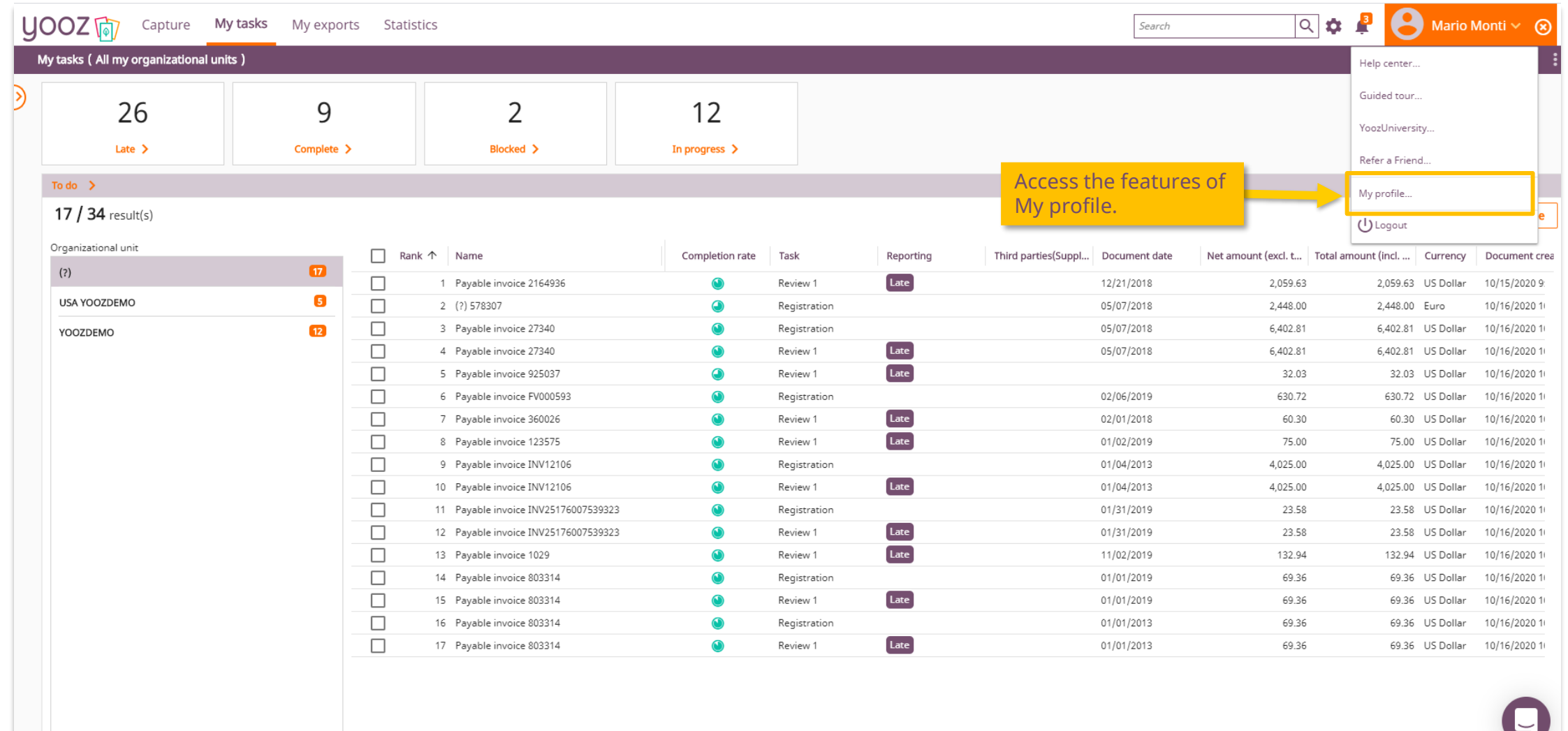

### My profile settings: enhanced delegations 2/4

 $\blacksquare$ 

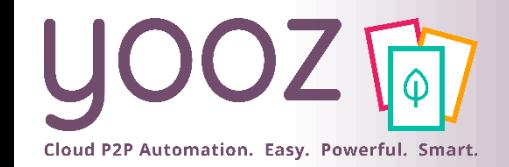

Delega more define or on a period

Learn delega our He article: https: om/er  $17$ -hov delegation.

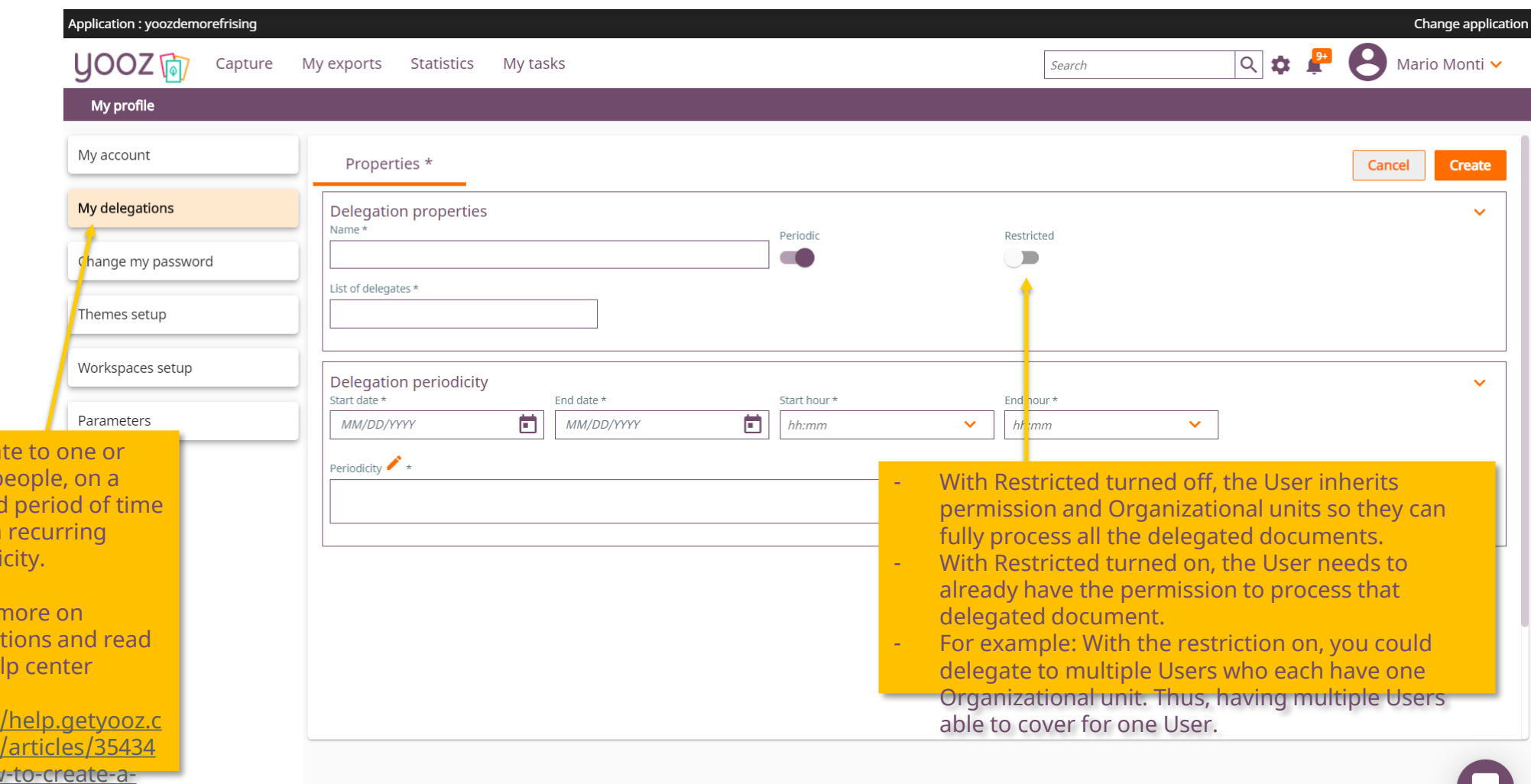

© Yooz 2022 - Confidential © Yooz 2022 - Confidential

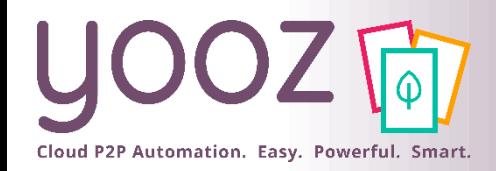

### My profile settings: Themes setup 3/4

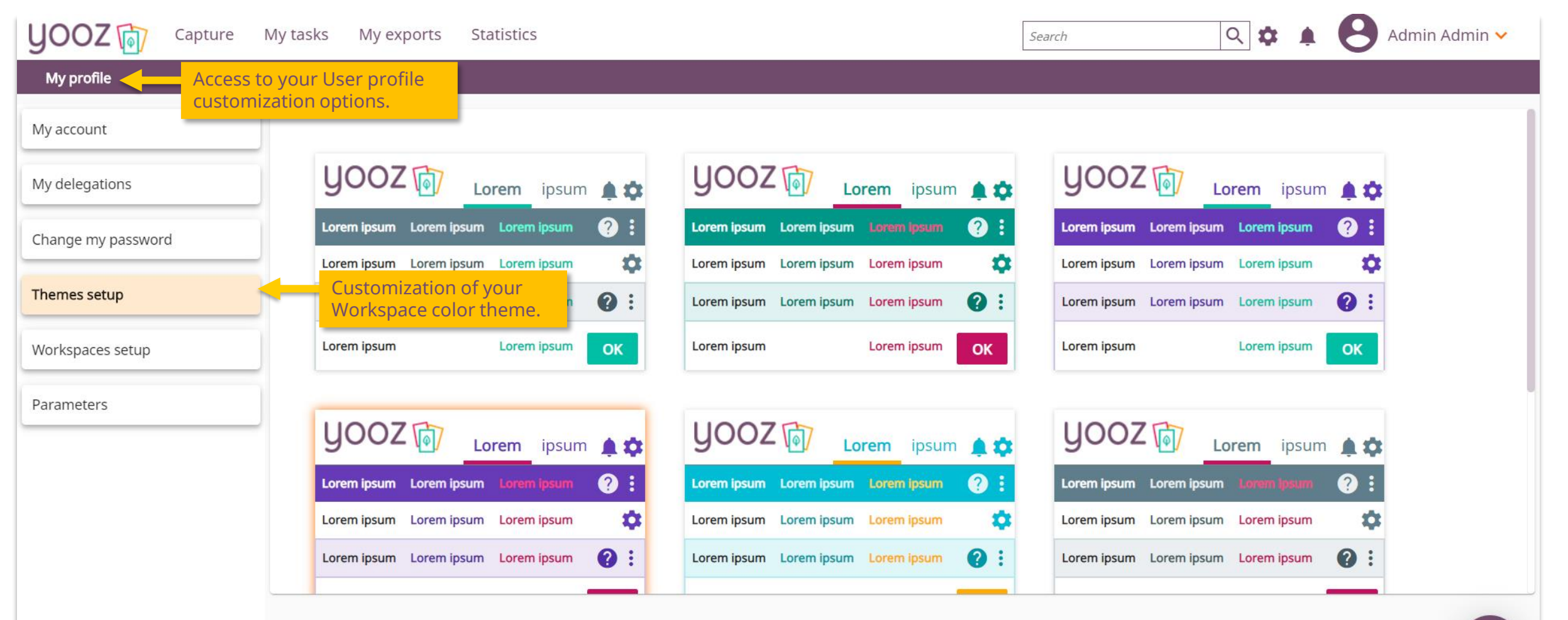

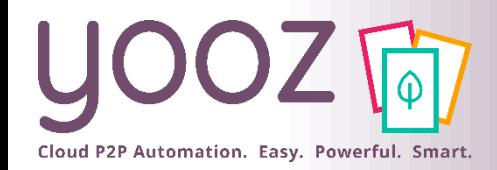

### My profile settings: Notifications 4/4

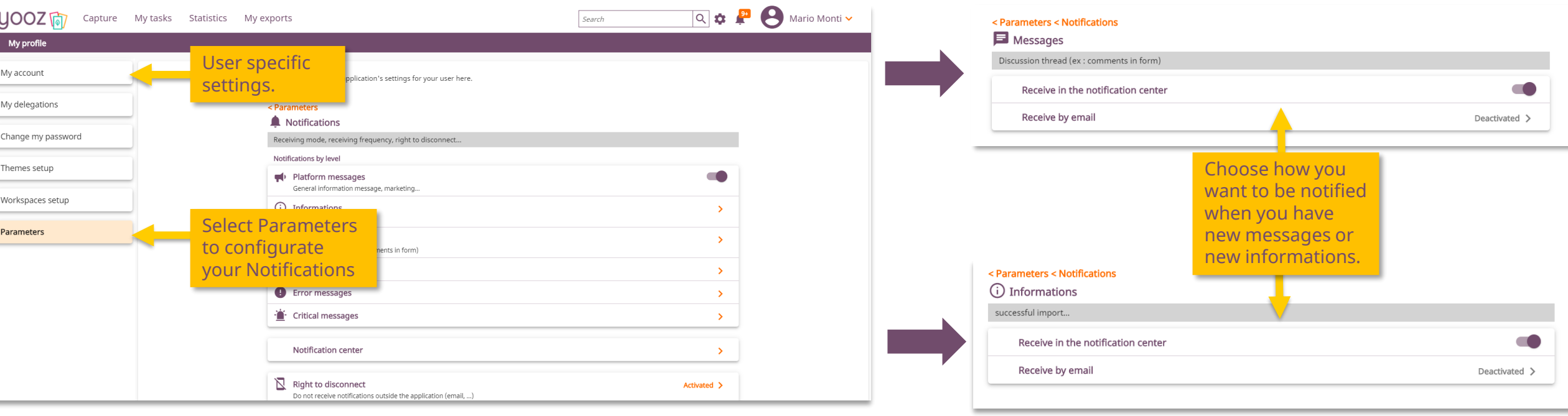

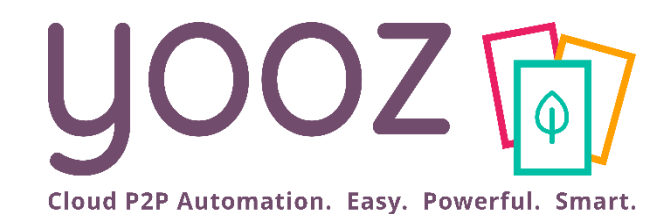

# How to Approve a document

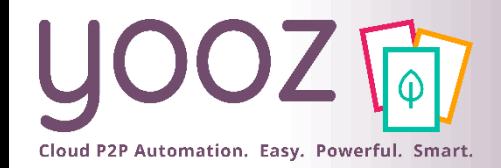

### Access the Document

#### 2 ways to Access the Document to be Approved:

- You get notified by e-mail: just click on the link,
- You can access Yooz Application, go to My Tasks and select the document(s) to be approved.

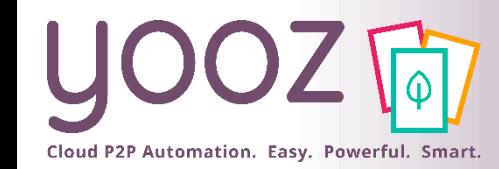

### My tasks Workspace

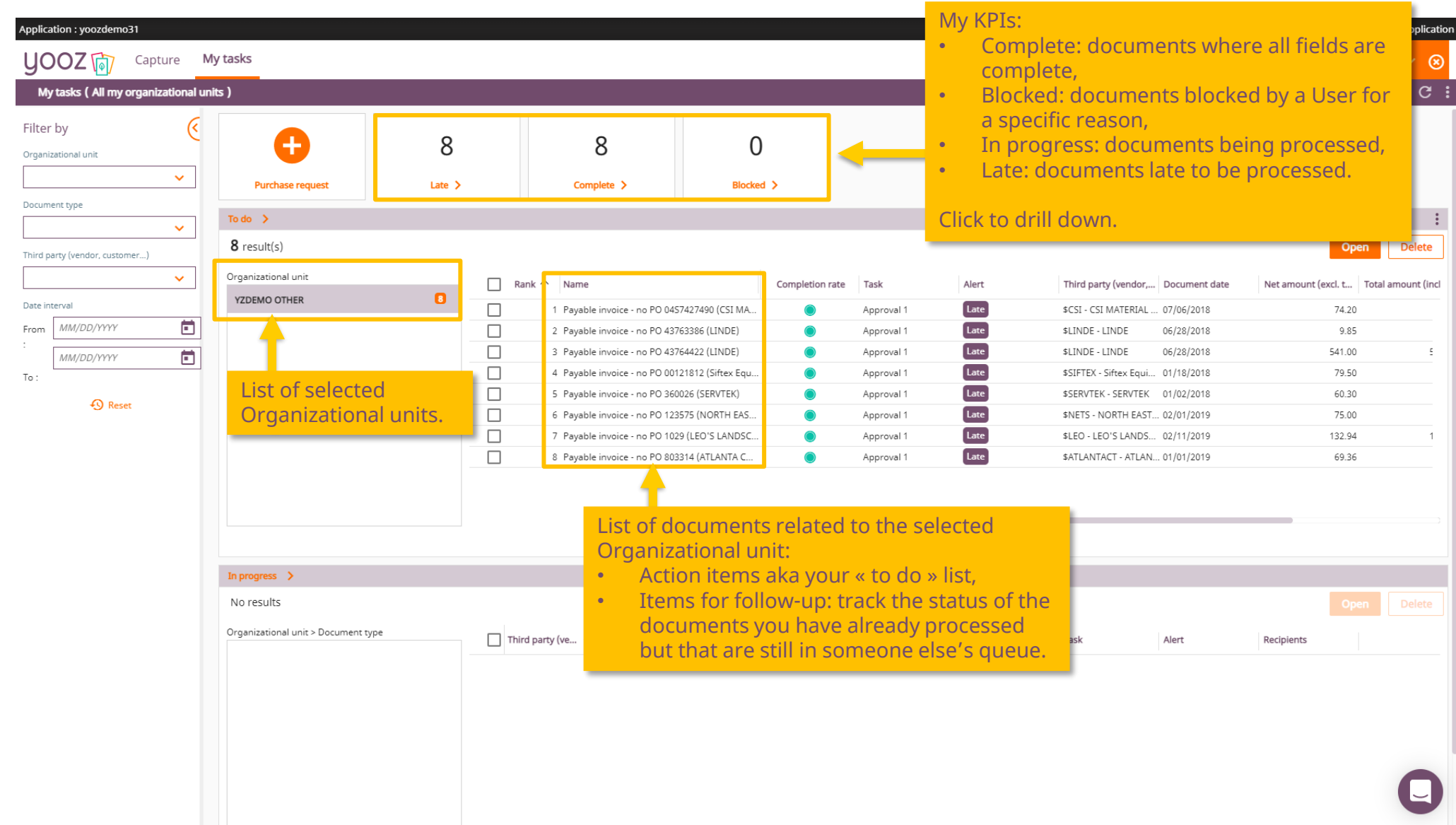

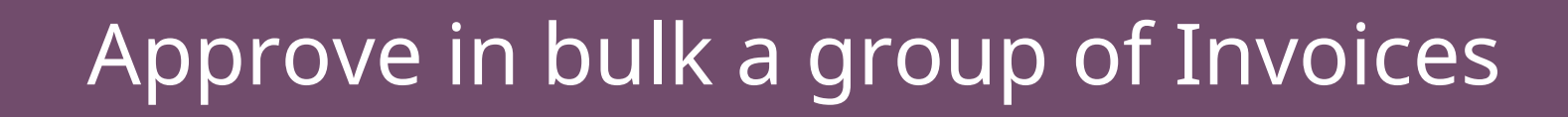

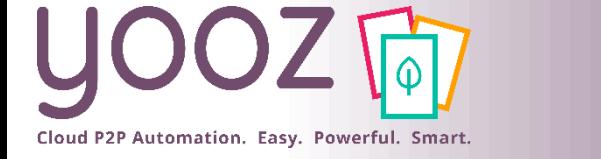

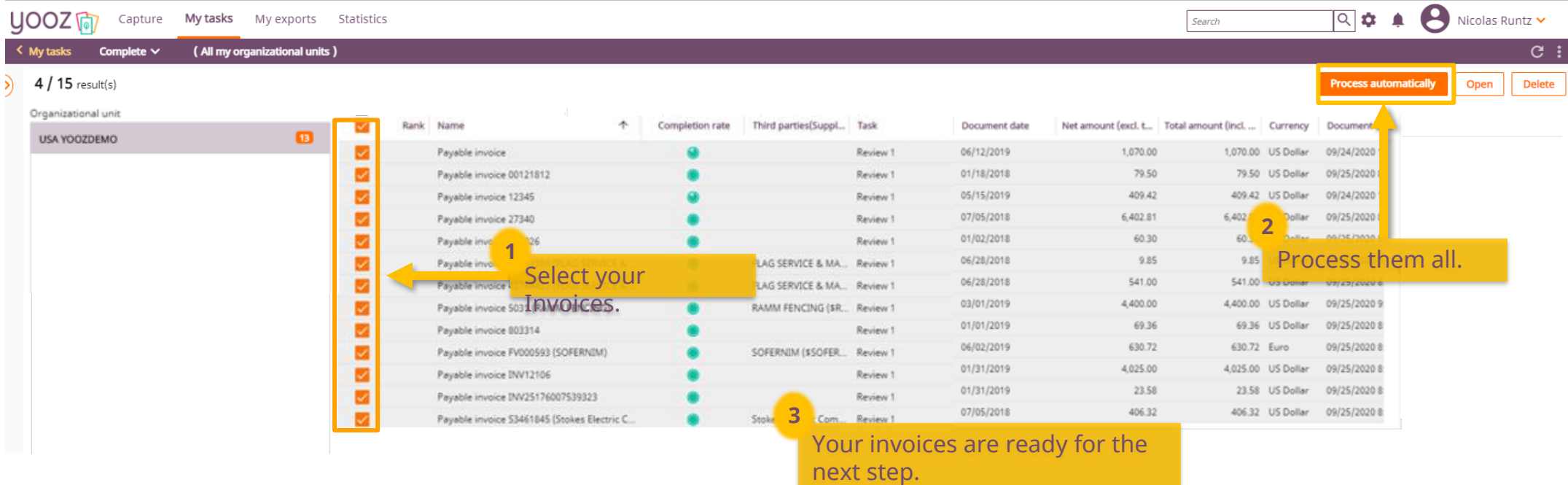

### Approval screen 1/3

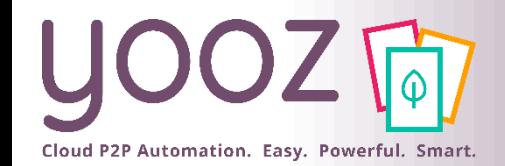

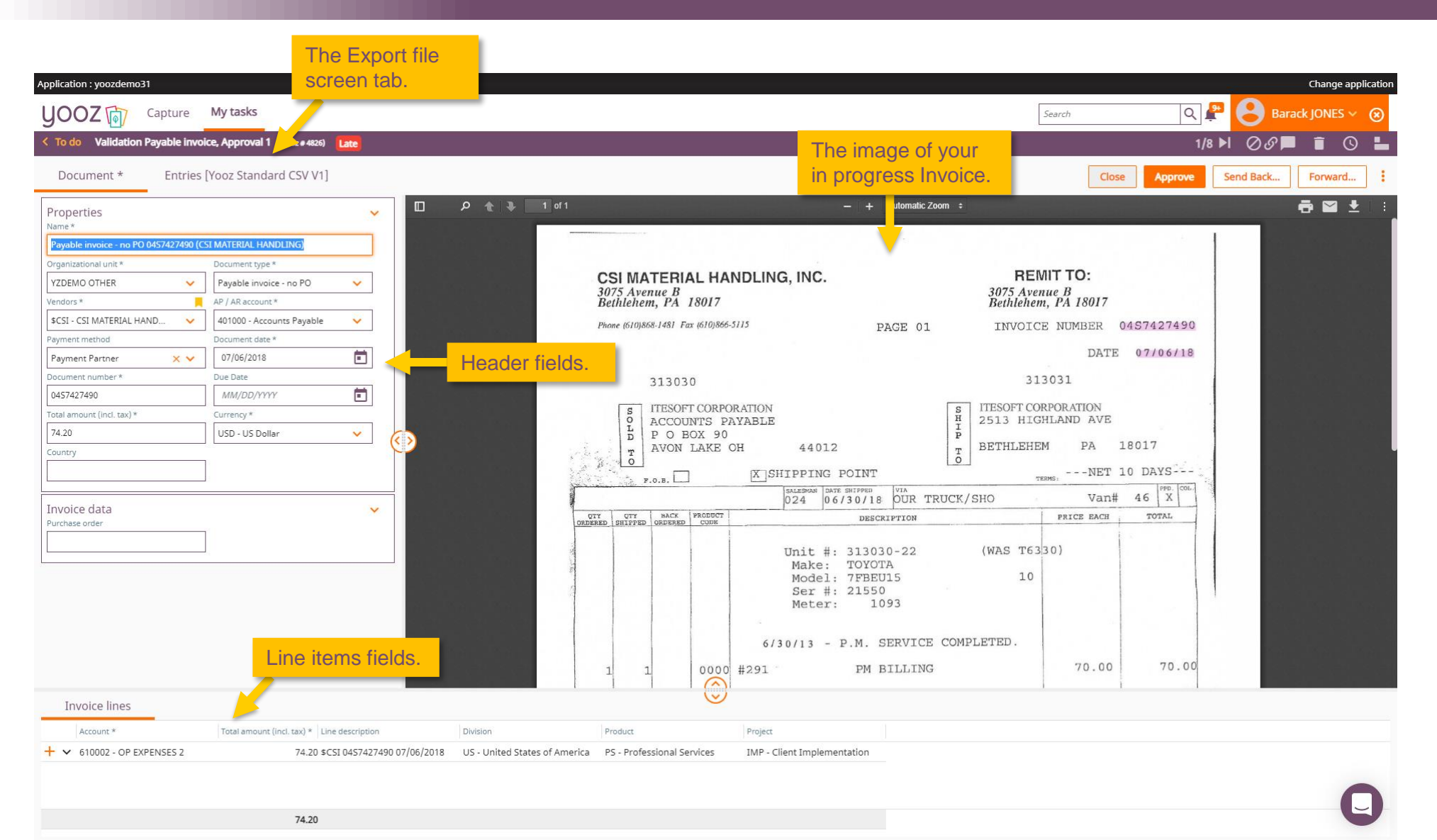

© Yooz 2022 - Confidential © Yooz 2022 - Confidential

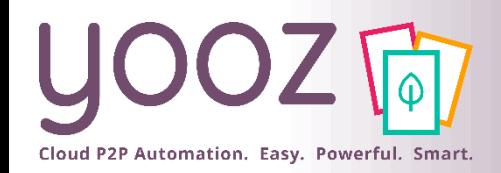

## Approval screen 2/3

#### ■Image toolbar

- Page selector,
- Print/Download options,
- Email,
- Zoom in or out,
- Rotate, fit image to height or to width,
- Thumbnail panel.

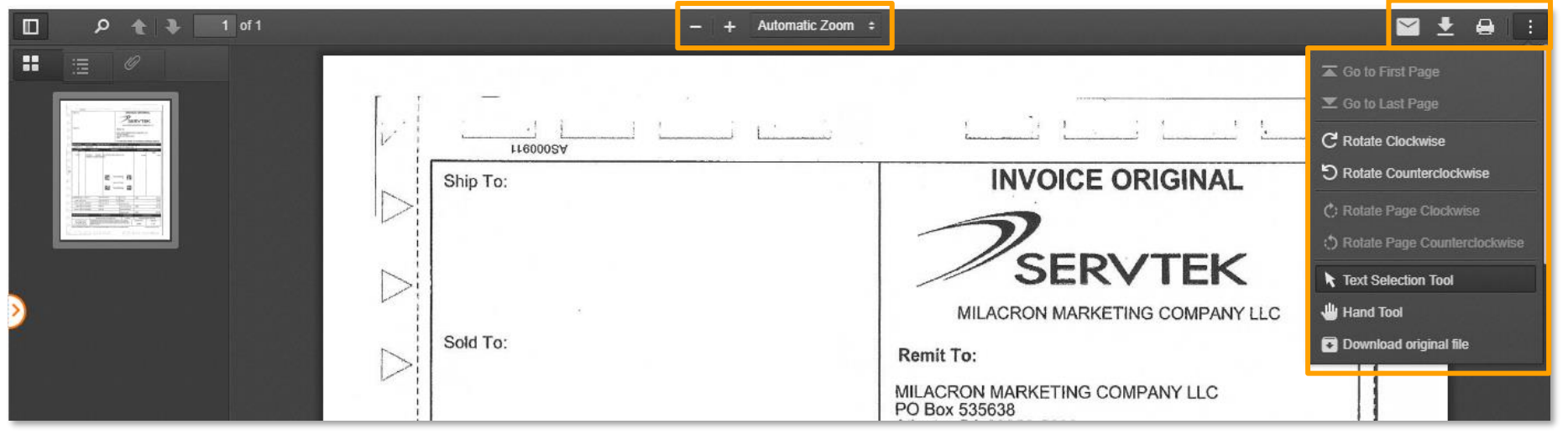

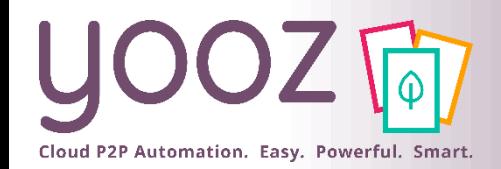

### Approval screen 3/2

#### ■ Use the embedded "To do" button to come back to home screen.

■ You can move to the next or previous Invoice if you opened several Invoice Customize your entry panel layout.

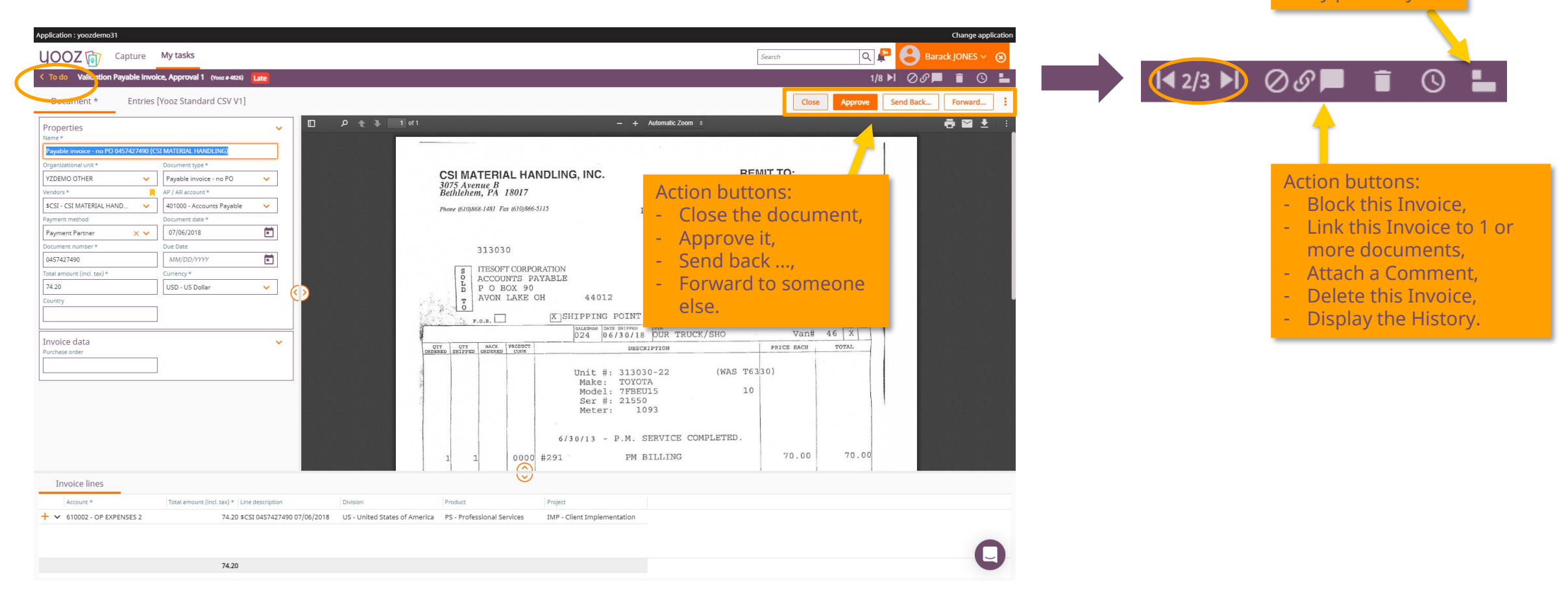

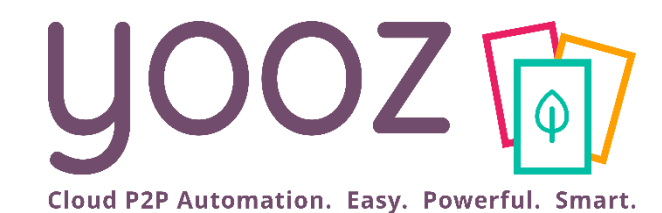

# How to Search a document

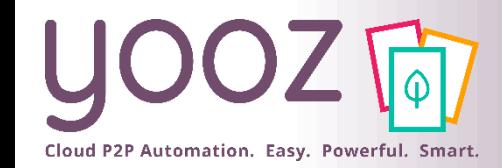

Search

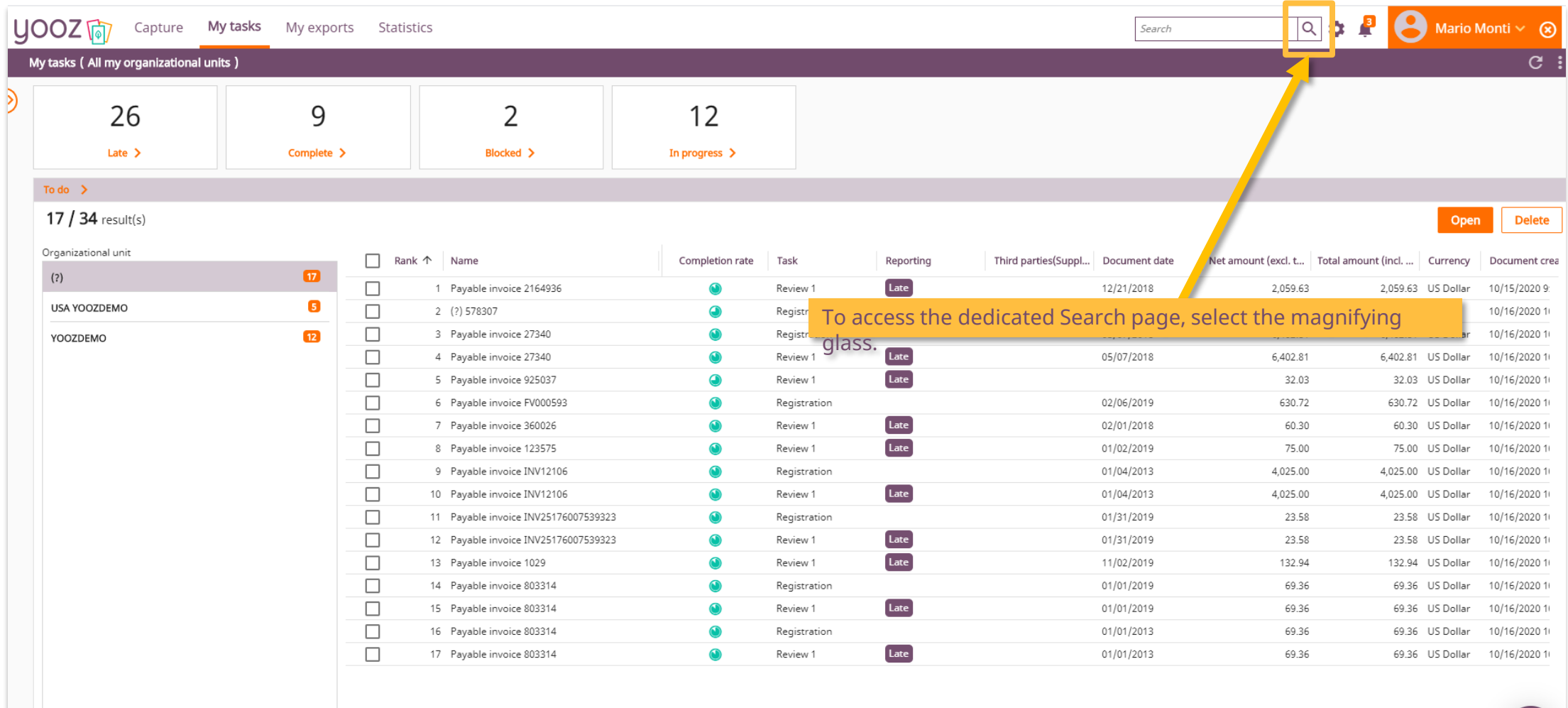

**Contract** 

 $\boldsymbol{\mathbf{\Box}}$ 

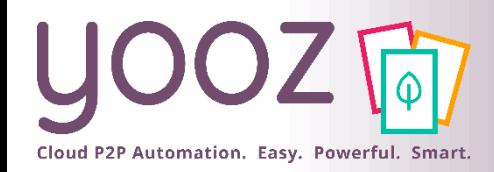

## Run a Search

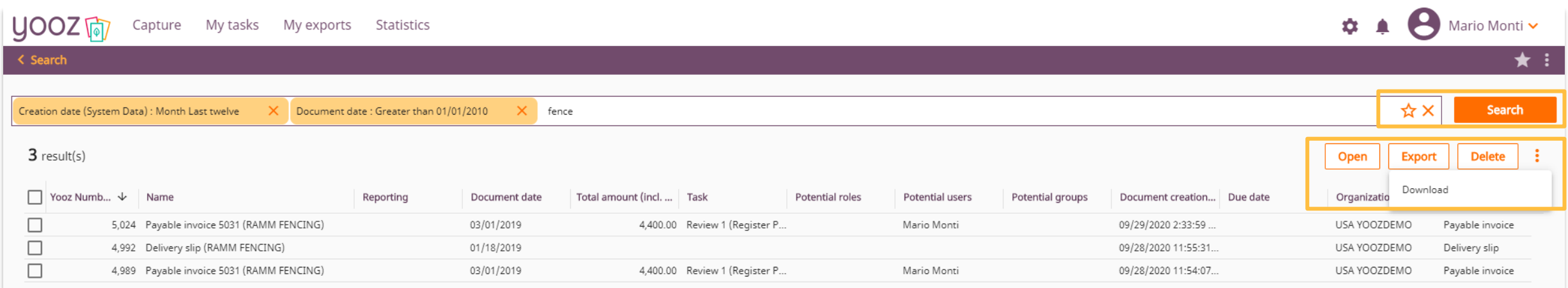

#### ■ Several options

- Search: to run a new Search and access the results immediately in Yooz,
- Open: to Open a document,
- Export: to generate an export file,
- Delete: to Delete one or more documents,
- "Cross": to clear all the filters currently used in the search
- Download: to Download your search results
	- Several format available, including Excel
	- Possibility to include the accounting details

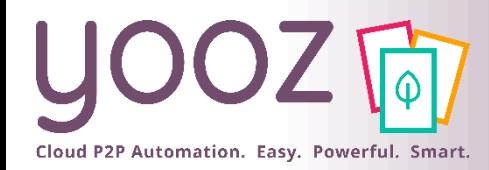

### Search results

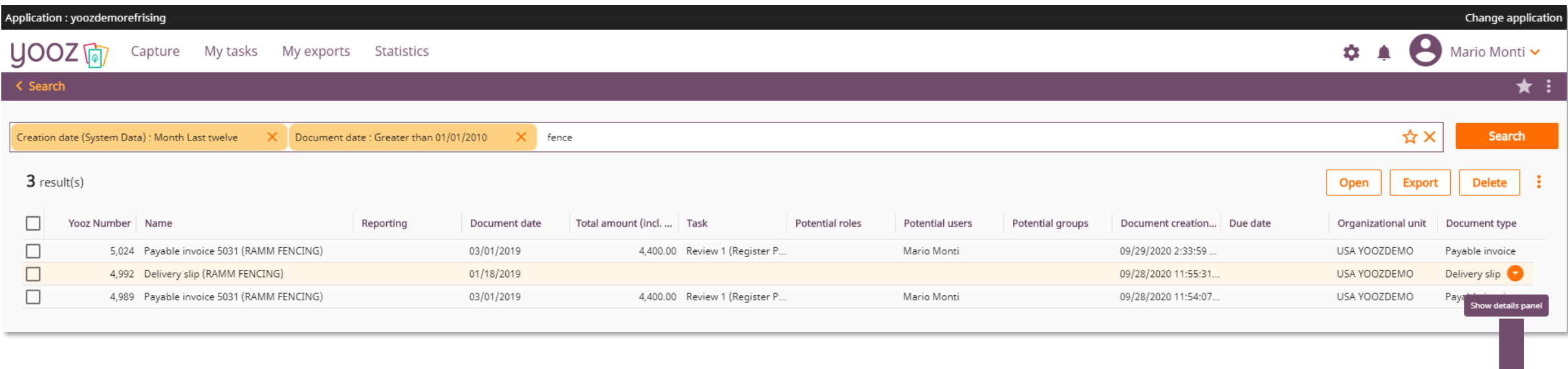

- Sort by clicking on a column header or use the filters just above.
- Click on the arrow on any Invoice line to view the document and their line item details.

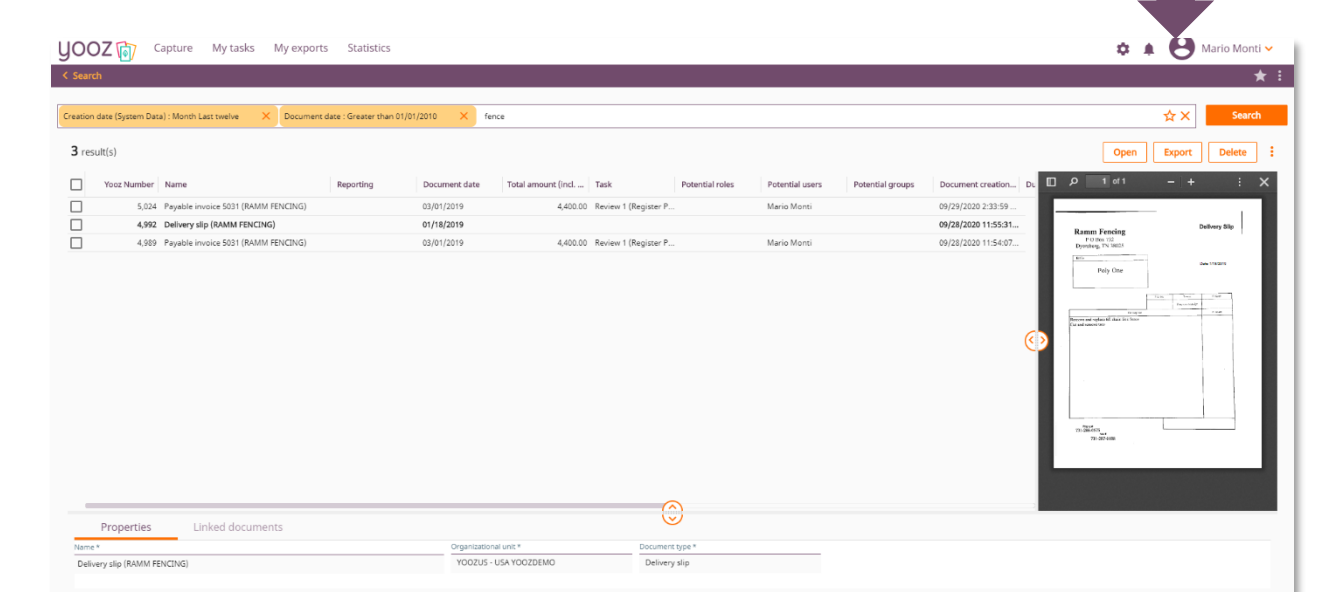

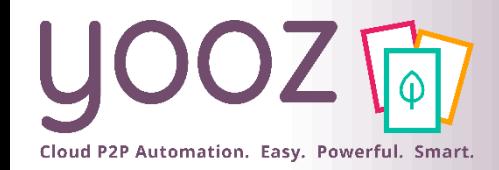

### Favorite Search

- Click on « Star » to add your Search to the favorites.
- Name your favorite Search and share it or not with others.
- You can access to your favorites anytime by clicking on the star.

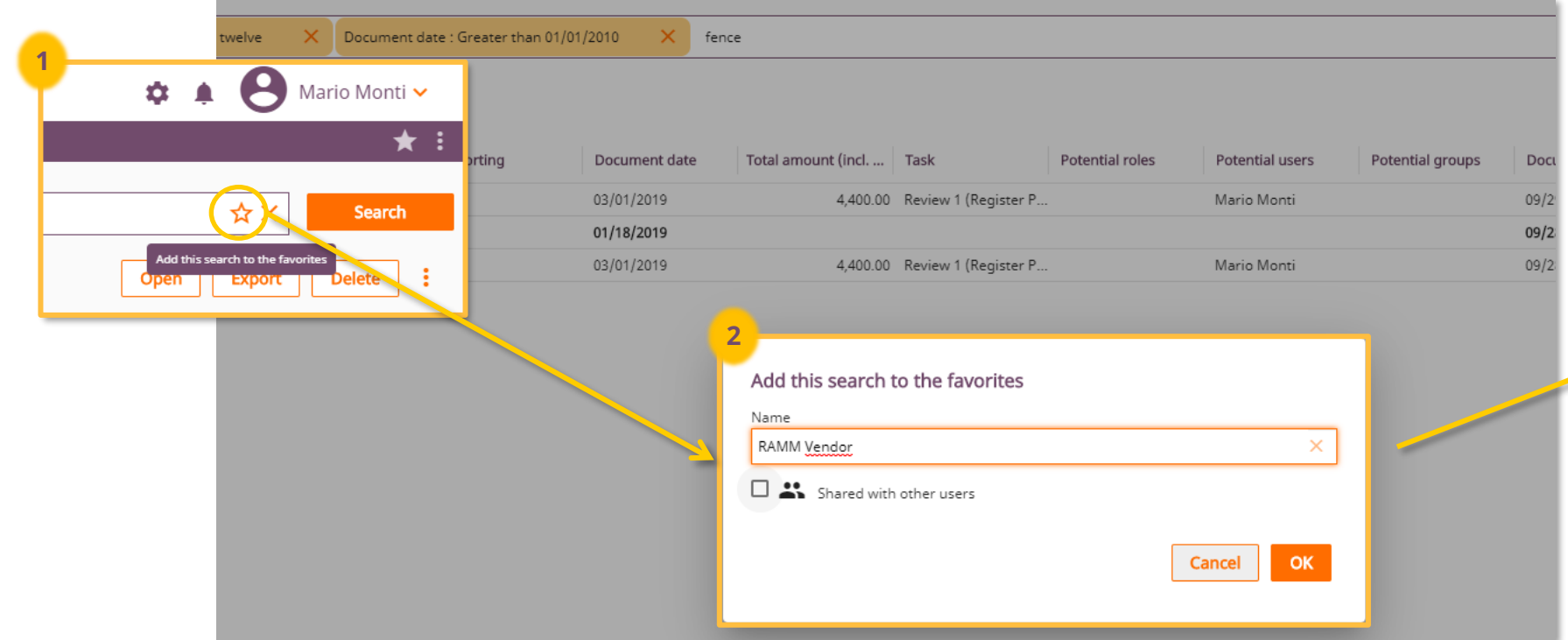

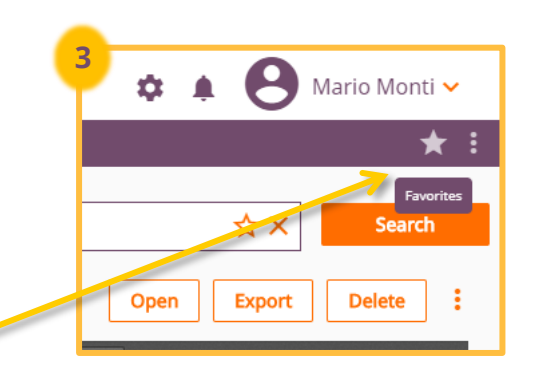

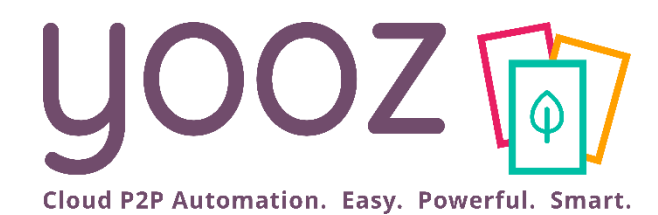

# How to create a home screen icon of Yooz on your smartphone

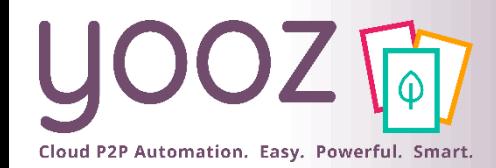

## Create a home screen icon (IPhone)

- Launch **Safari** on your iPhone or iPad.
- Navigate to the site (**https://us1.getyooz.com**) that you want to create a Home screen shortcut to.
- Tap the **Share** icon (the square with an arrow pointing out of it) at the bottom of the screen.
- Scroll down to the list of actions and tap **Add to Home Screen**. (If you don't see the action, scroll to the bottom and tap **Edit Actions**, then tap **Add** next to the **Add to Home Screen** action. After that, you'll be able to select it from the Share Sheet.)
- $\blacksquare$  Type a name for your site link. This will be the title that appears beneath its icon on your Home screen.

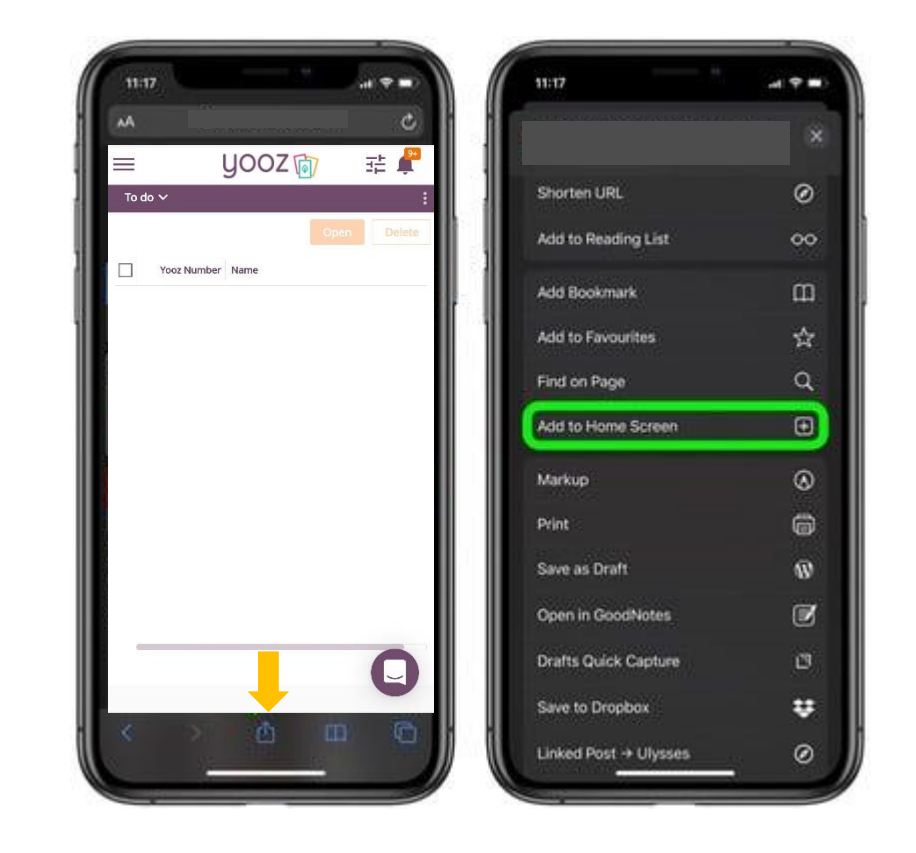

© Yooz 2022 - Confidential

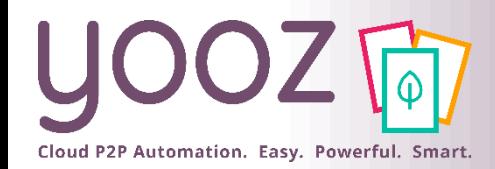

© Yooz 2022 - Confidential

ooz 2022 - Confide

# Create a home screen icon (Chrome)

■ Launch "Chrome" app.

- Open the website or web page you want to pin to your home screen (https://us1.getyooz.com).
- Tap the menu icon (3 dots in upper right-hand corner) and tap Add to home screen.
- $\blacksquare$  You'll be able to enter a name for the shortcut and then Chrome will add it to your home screen.

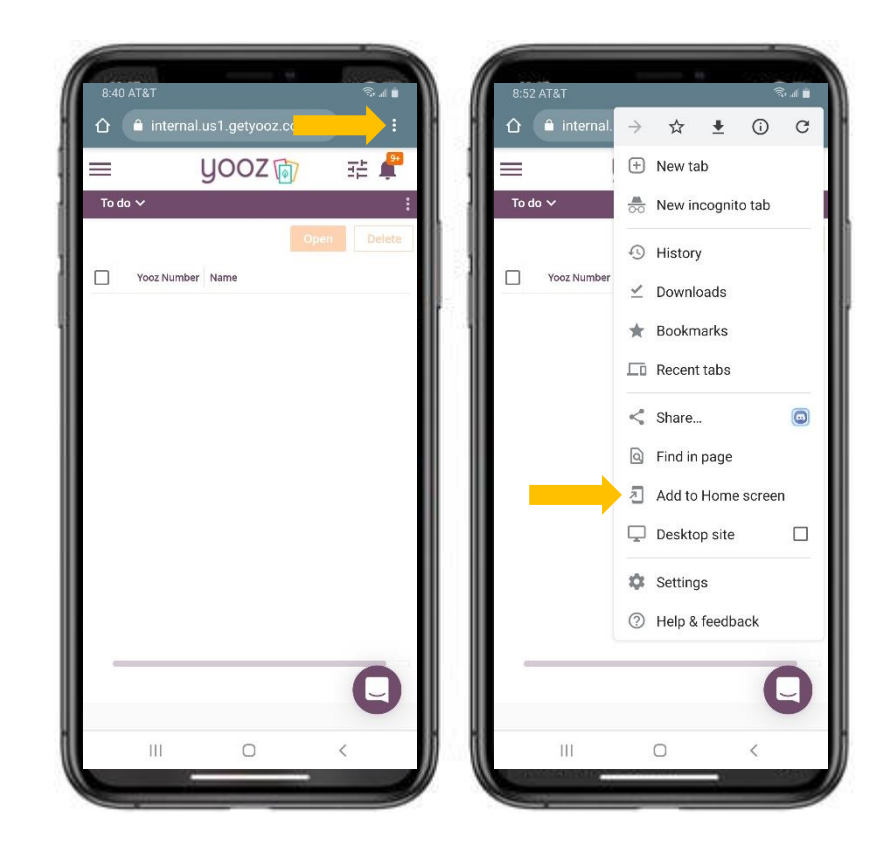

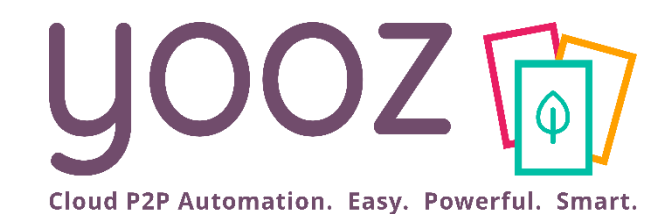

# How to navigate the Yooz Rising interface on your smartphone

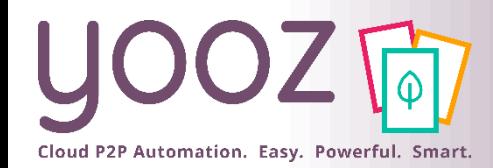

## Access Main Menu & My Tasks

- Click the three horizontal lines in the top left corner to access the Main Menu.
- Click on My Tasks to access your queue in the Yooz application.

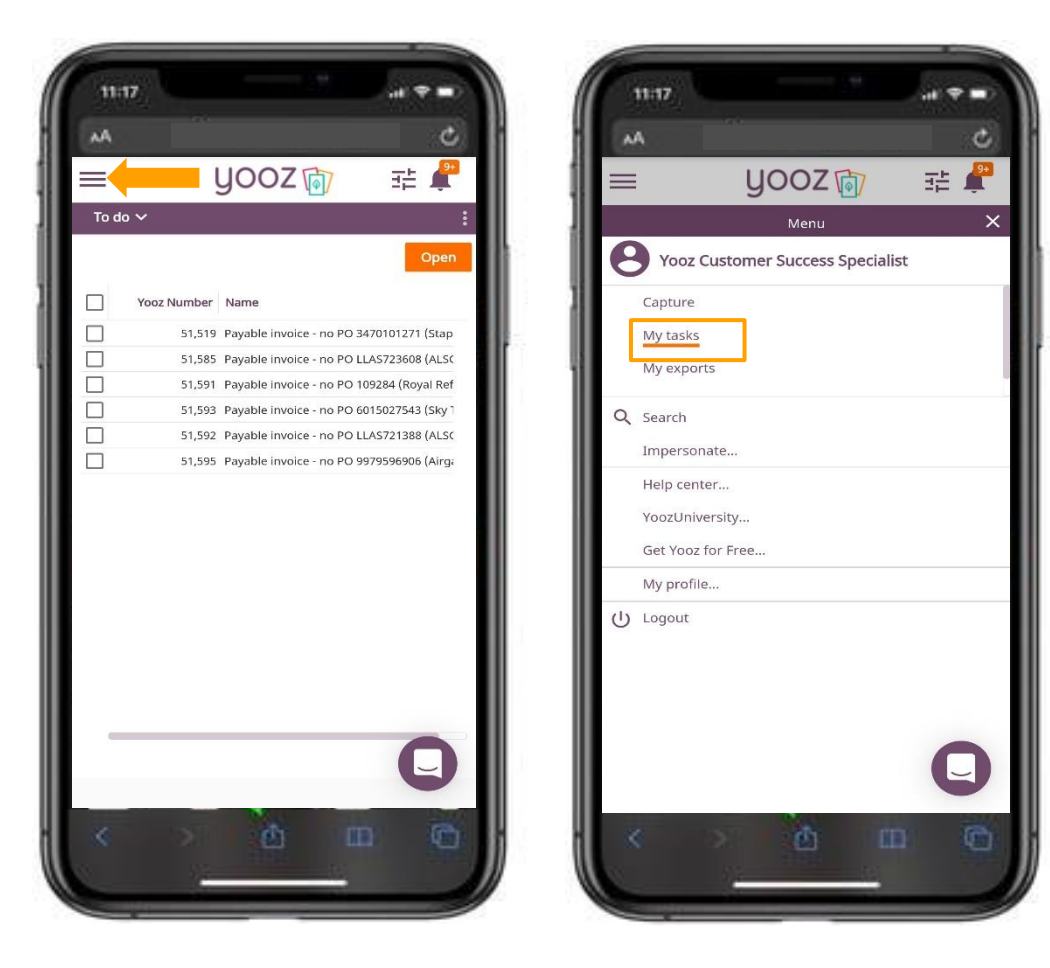

© Yooz 2022 - Confidential © Yooz 2022 - Confidential

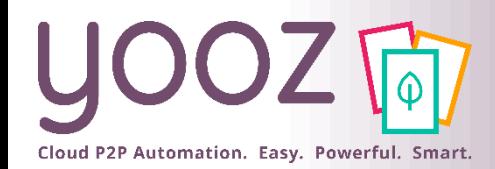

# Navigate My Tasks Workspace (1/2)

- $\blacksquare$  To scroll through the documents in the My Tasks queue:
	- Click & Drag the slider bars to scroll up/down or left/right.
- To open an invoice:
	- Click on the line containing the invoice you want to open,
	- Alternatively, you can click Open in the top righthand corner of the invoice list to open the entire queue.

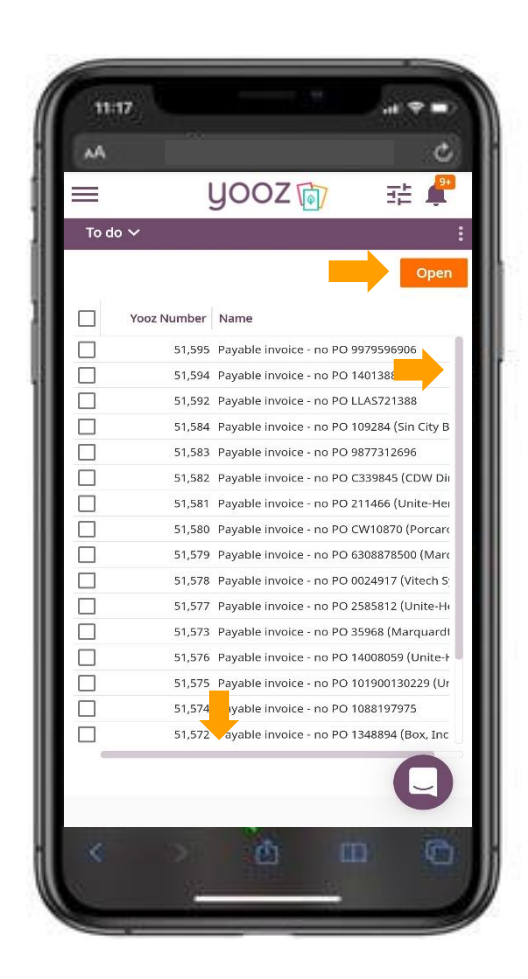

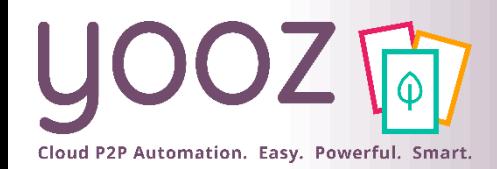

© Yooz 2022 - Confidential

# Navigate My Tasks Workspace (2/2)

- To access the Late or In Progress components use the Component dropdown (Top Left)
	- To Do Component Documents in the user's queue for processing
		- Shows all documents in a user's queue
	- Late Component Documents in the user's queue that are late for processing
		- Only shows documents marked as late
	- In Progress Component Documents that a user has processed to a new task (step) in the application

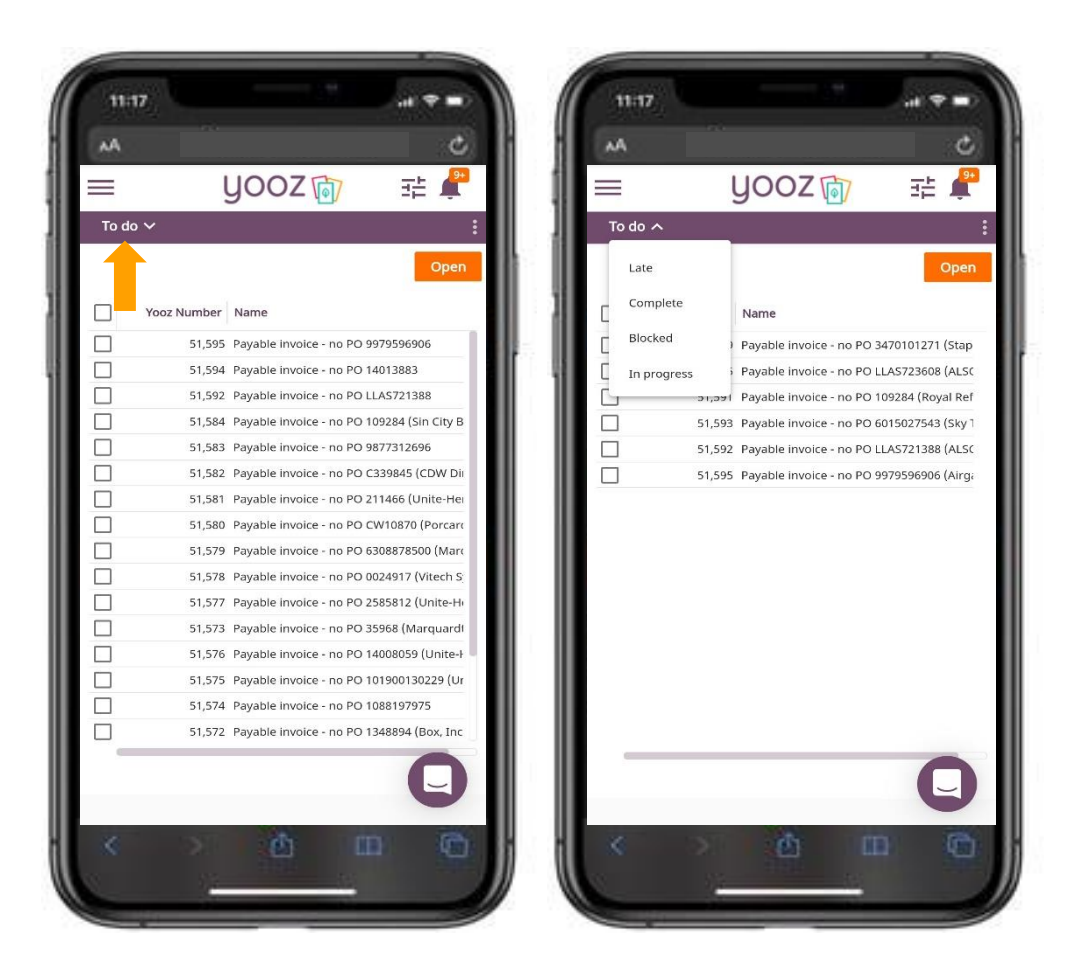

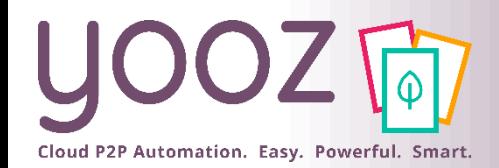

# Navigate the Invoice Review Form (1/2)

- Press and drag on the invoice form to scroll up and down.
- $\blacksquare$  Press and drag the slider bar below the invoice lines to scroll left/right.

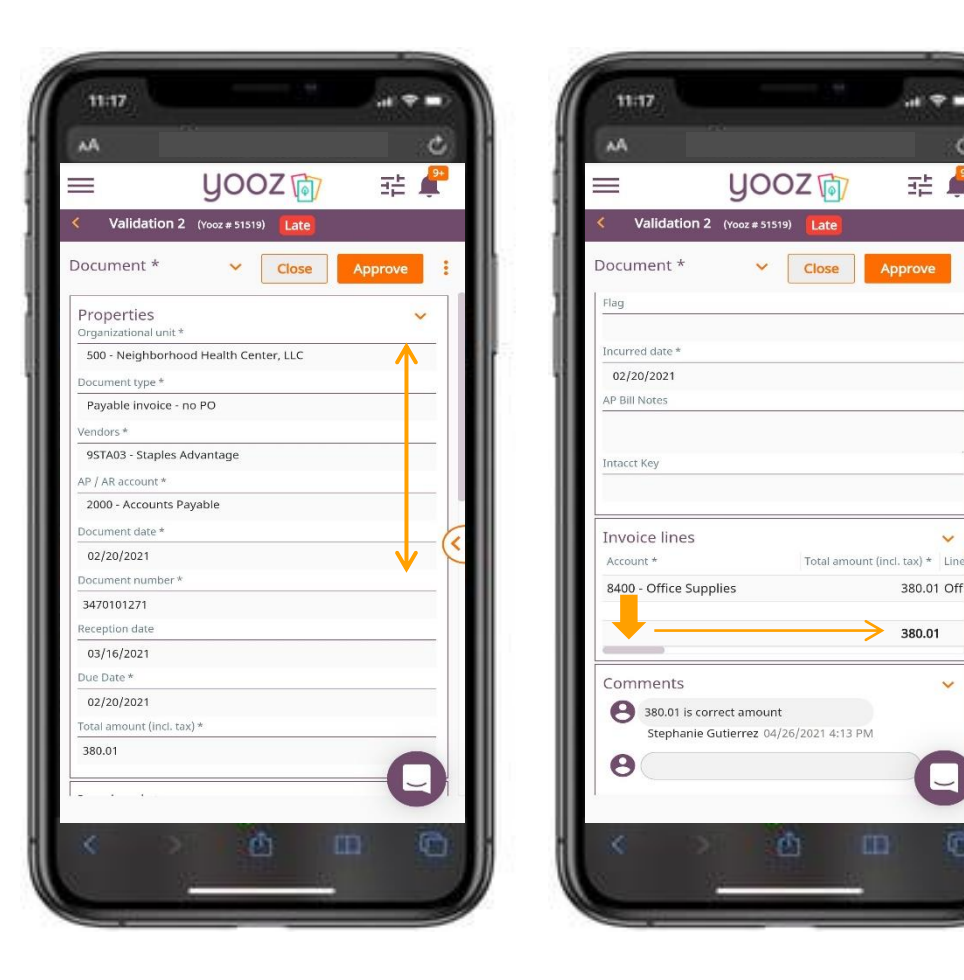

ø

幸了

 $\checkmark$ 

 $\checkmark$ 

 $\Box$ 

œ

380.01 Offi

380.01

Approve

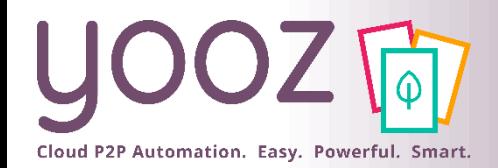

## Navigate the Invoice Review Form (2/2)

- Press the Arrow (Middle Right) or swipe to the left to view the document image
- Press the Arrow again (Middle Left) or swipe to the right to return to the invoice data

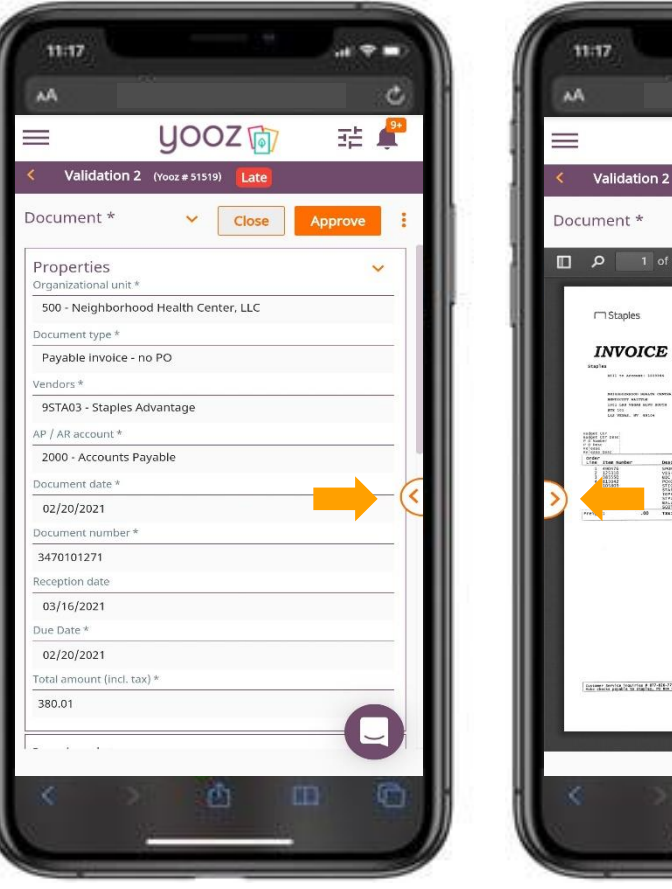

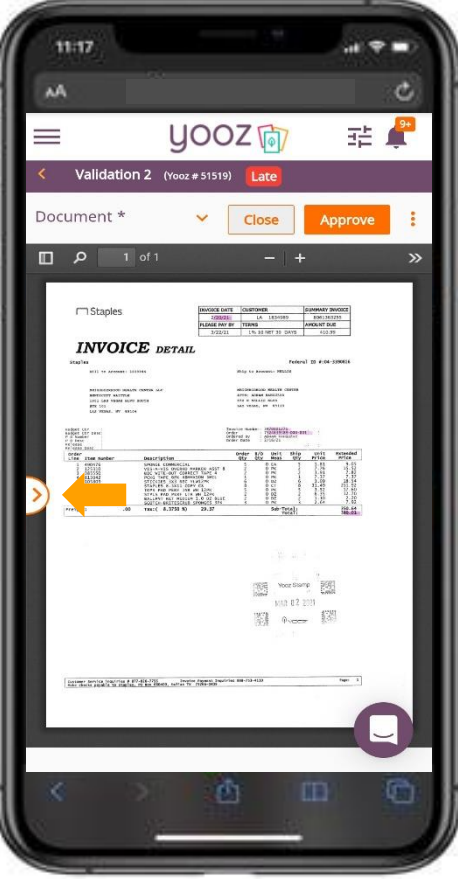

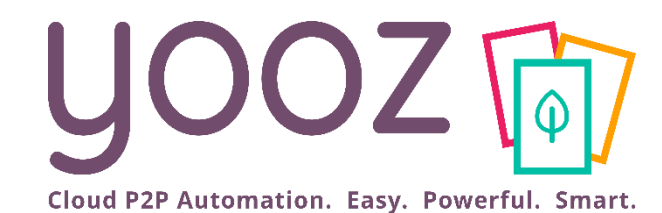

# How to Approve, Reject, & Forward on your smartphone

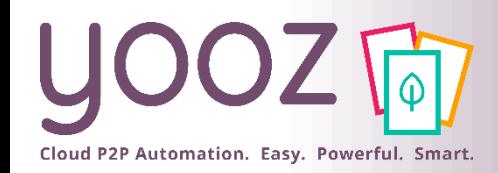

### How to Approve

- Press the Approve button to Approve an invoice.
- For each scenario:
	- If there is only one available approver, press Confirm.
	- Otherwise:
		- $\blacksquare$  Select the individual to send the document to in the next Task (step),
		- Then press Confirm.

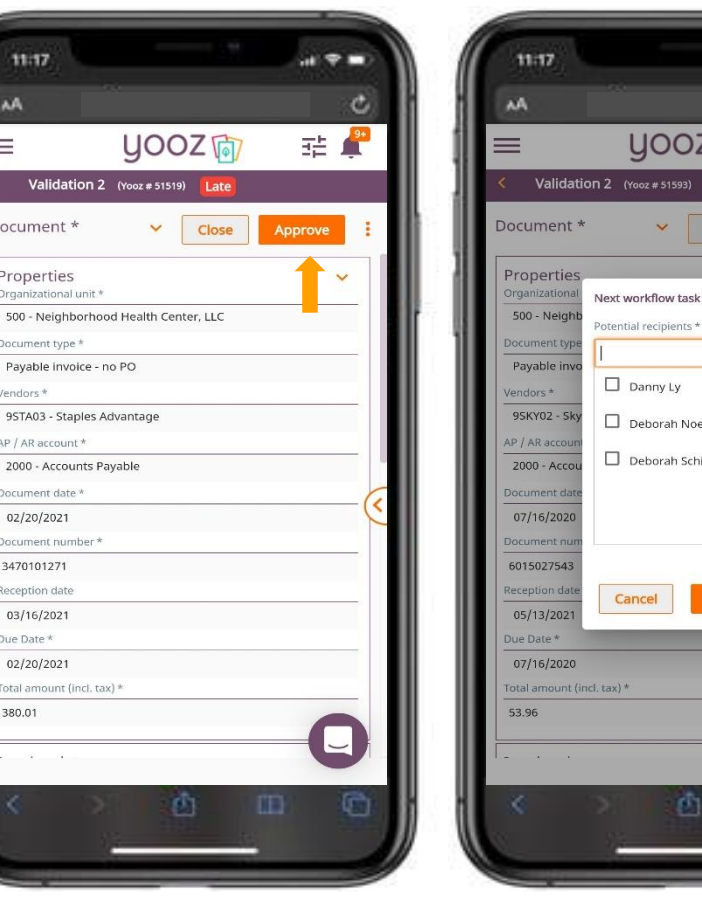

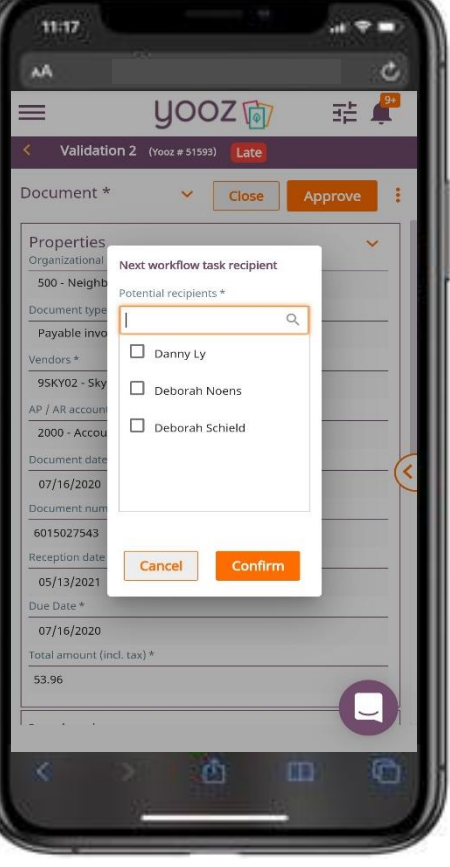

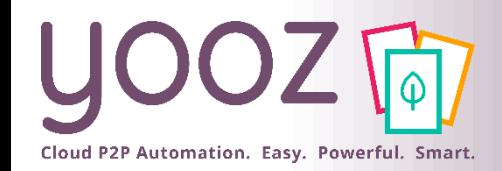

### How to Forward

- $\blacksquare$  Press the vertical three dots to open the action menu (Top Right),
- Press Forward,
- $\blacksquare$  Select the individual you would like to Forward the document to,
- Click Confirm.

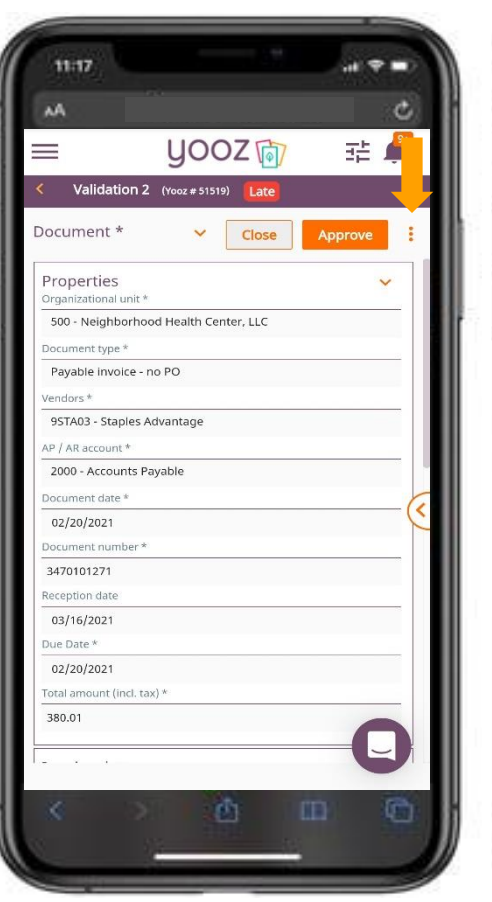

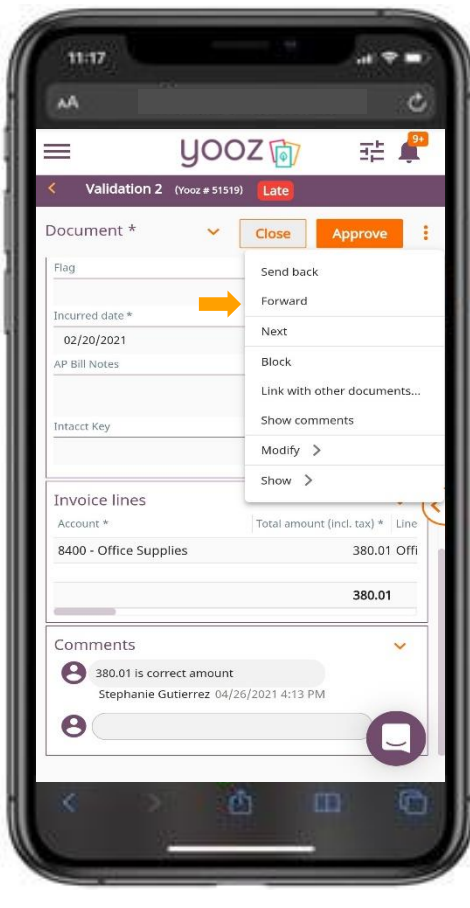

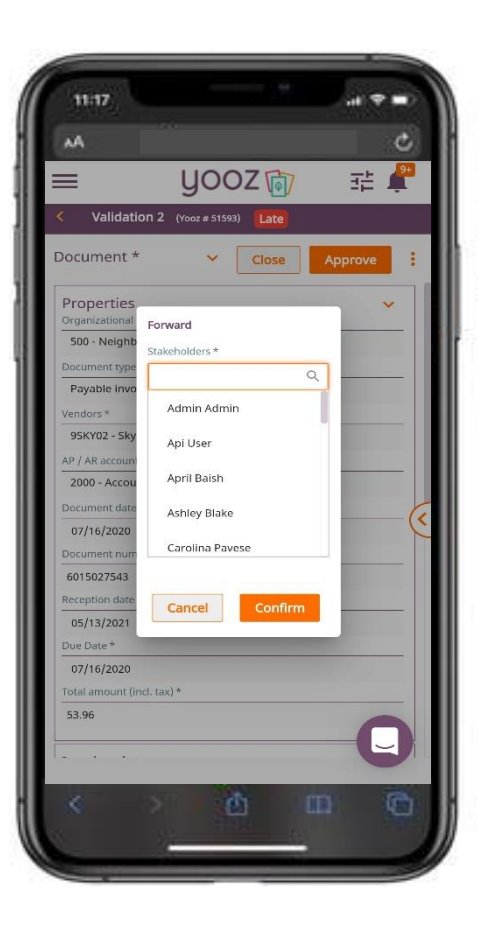

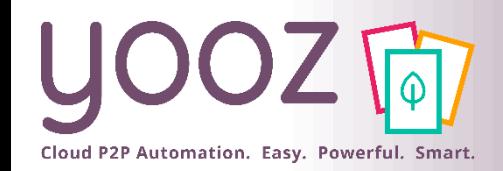

### How to Reject

- Press the vertical three dots to open the action menu (Top Right),
- Press Send Back,
- $\blacksquare$  Select the Task/individual you would like to Reject (Send Back) the document to,
- Click Confirm.

11:17 yooz 向 把  $=$ Validation 2 (Yooz # 51519) Late Document \*  $\ddotmark$ Close Approve Properties Irganizational unit \* 500 - Neighborhood Health Center, LLC Payable invoice - no PO 95TA03 - Staples Advantage AP / AR account \* 2000 - Accounts Payable cument date 02/20/2021 ocument numb 3470101271 teception date 03/16/2021 Due Date 02/20/2021 Fotal amount (incl. tax) \* 380.01  $\Box$ œ

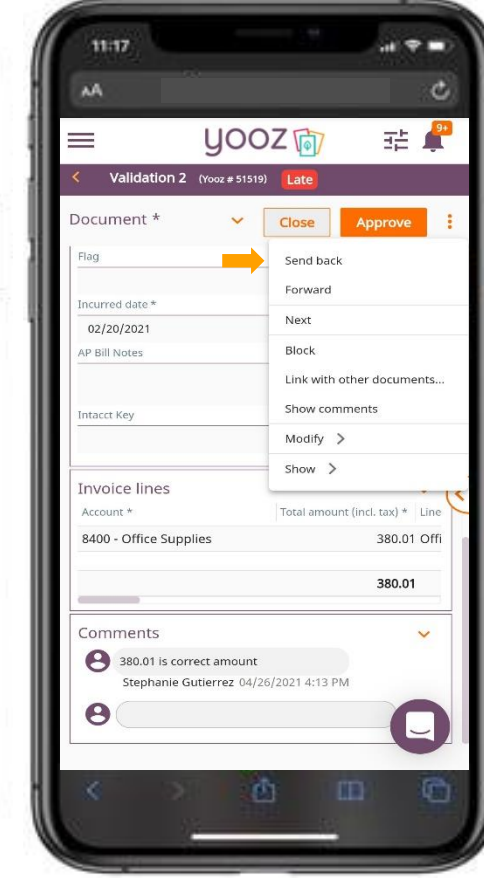

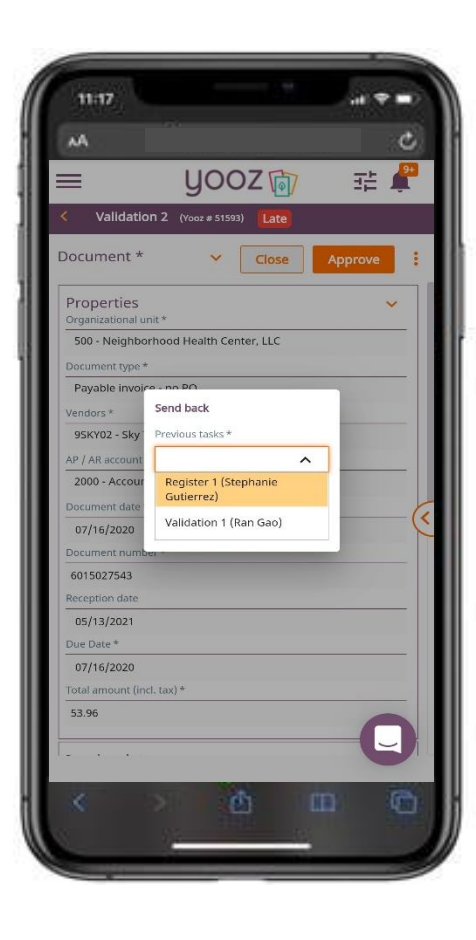

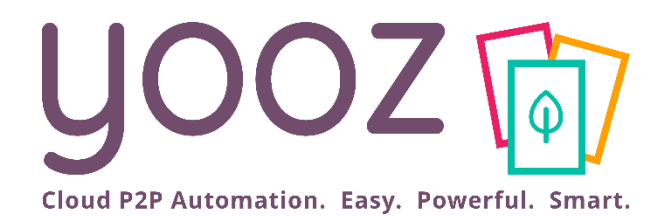

# Questions / Answers

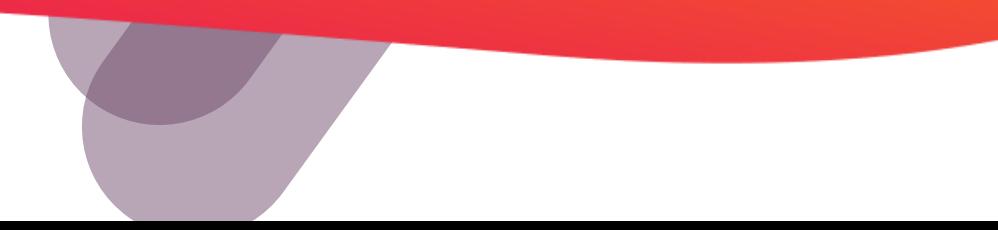